# User Manual

#### **Simulation-based to revitalize the global Korean food industry Non-face-to-face K-Food education/training data and service development**

Knowledge Service Industry Technology Development Project - Service Industry Convergence and Advanced Technology Development

Wedu x Woosong Univ x Dcarrick Ministry of Trade, Industry and Energy, Republic of Korea

### Table of Contents

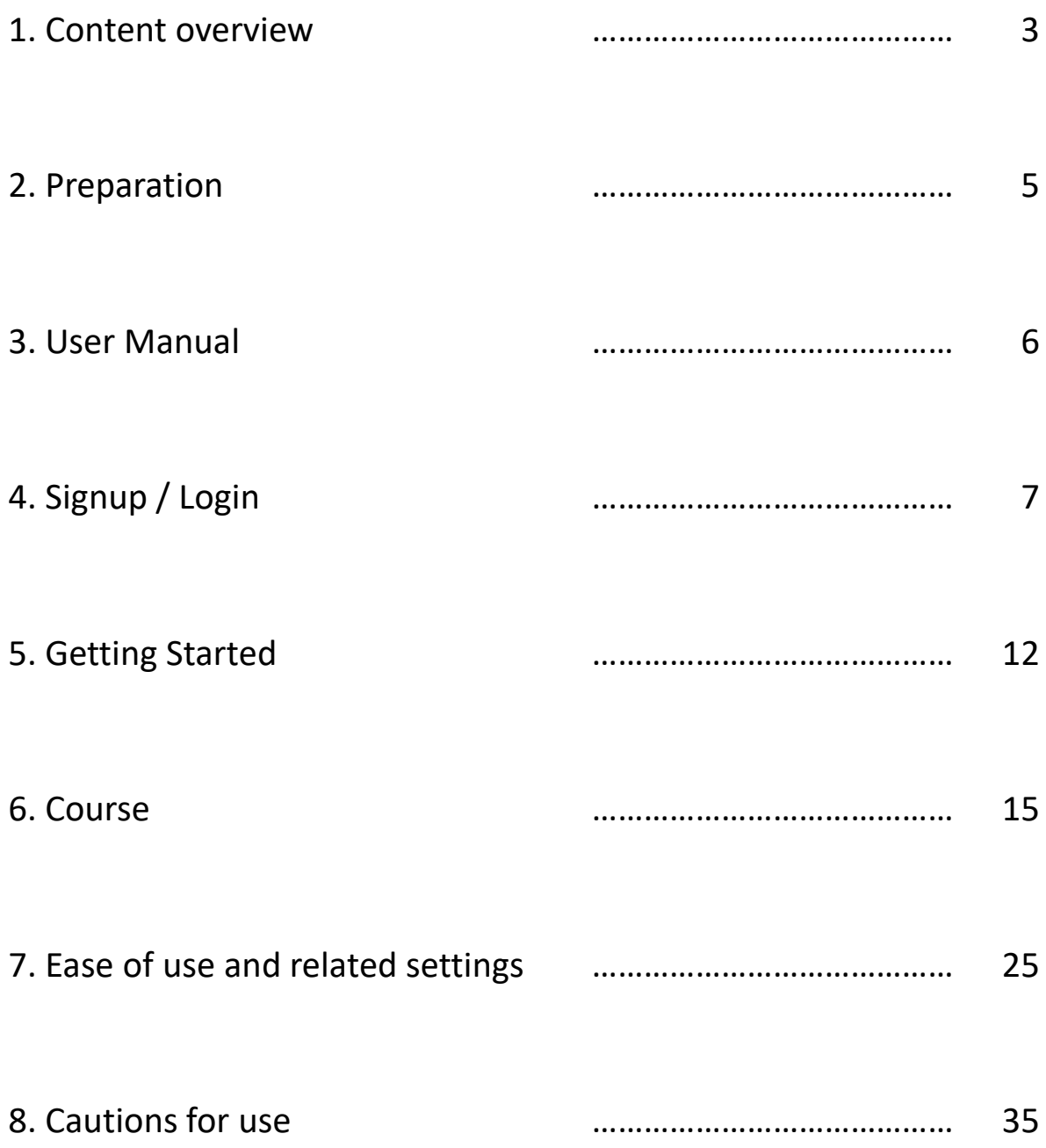

### 1. Content overview

#### Welcome to K-CULTURE.

This content is dedicated to K-Food, which refers to a variety of foods, traditional Korean dishes and foods that are symbols of Korean food culture, and the need for efficient and proper education and training on them. We have developed an open learning platform that promotes lifelong learning, and we have integrated the latest technology to innovate contactless education. The K-Food training platform is designed to be globally accessible, so you can learn about Korean food anytime, anywhere. The platform organized and researched old educational know-how on Korean food to systematize the knowledge of the K-Food industry. By developing comprehensive training modules that focus on the preparation of ingredients, the cooking process, and the finished product, we aim to effectively convey the cooking know-how of K-Food even to beginners.

- Learning content includes an introduction to K-Food and a comprehensive training module
- Innovative learning platform with immersive technology
- Global accessibility to be applied and utilized by educational institutions around the world

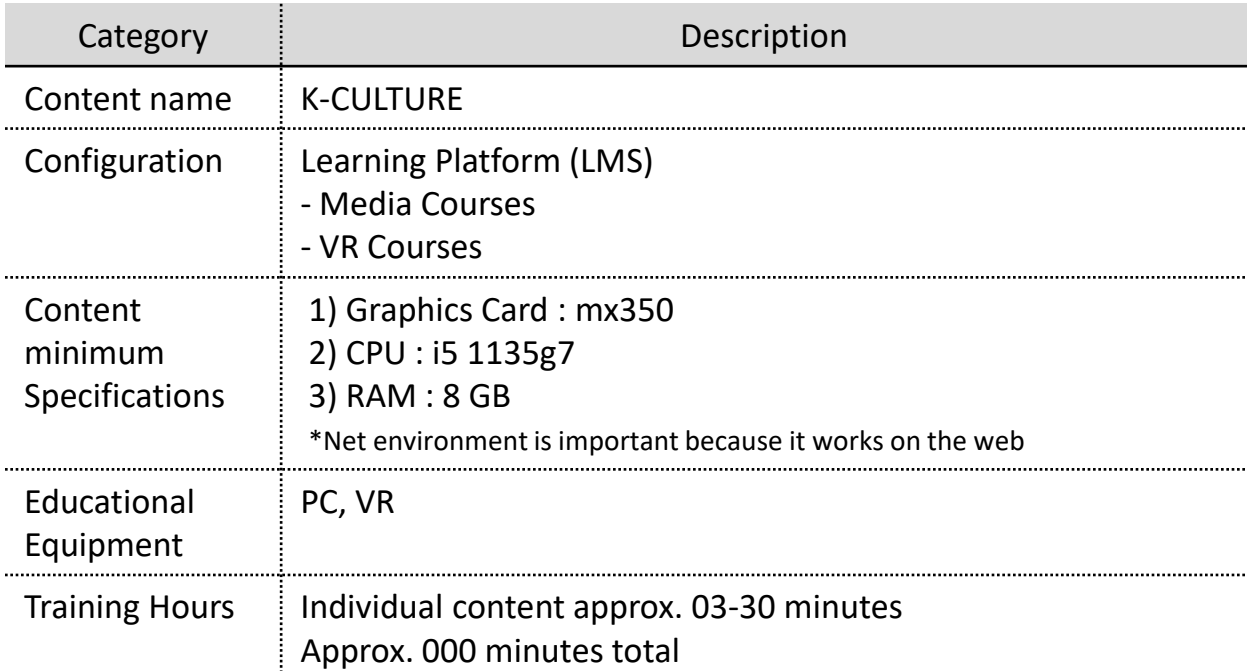

### 1. Content overview

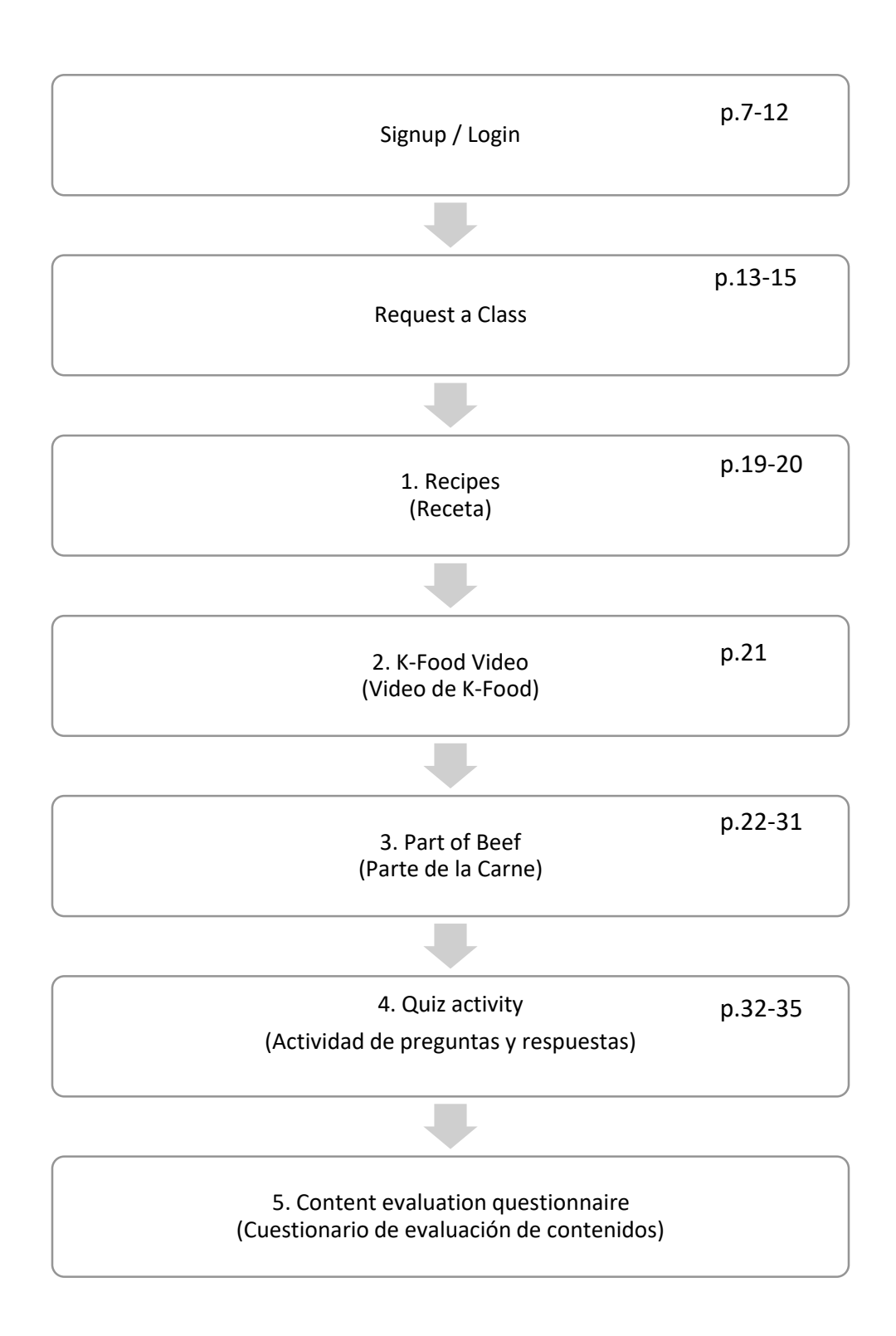

## 2. Preparation

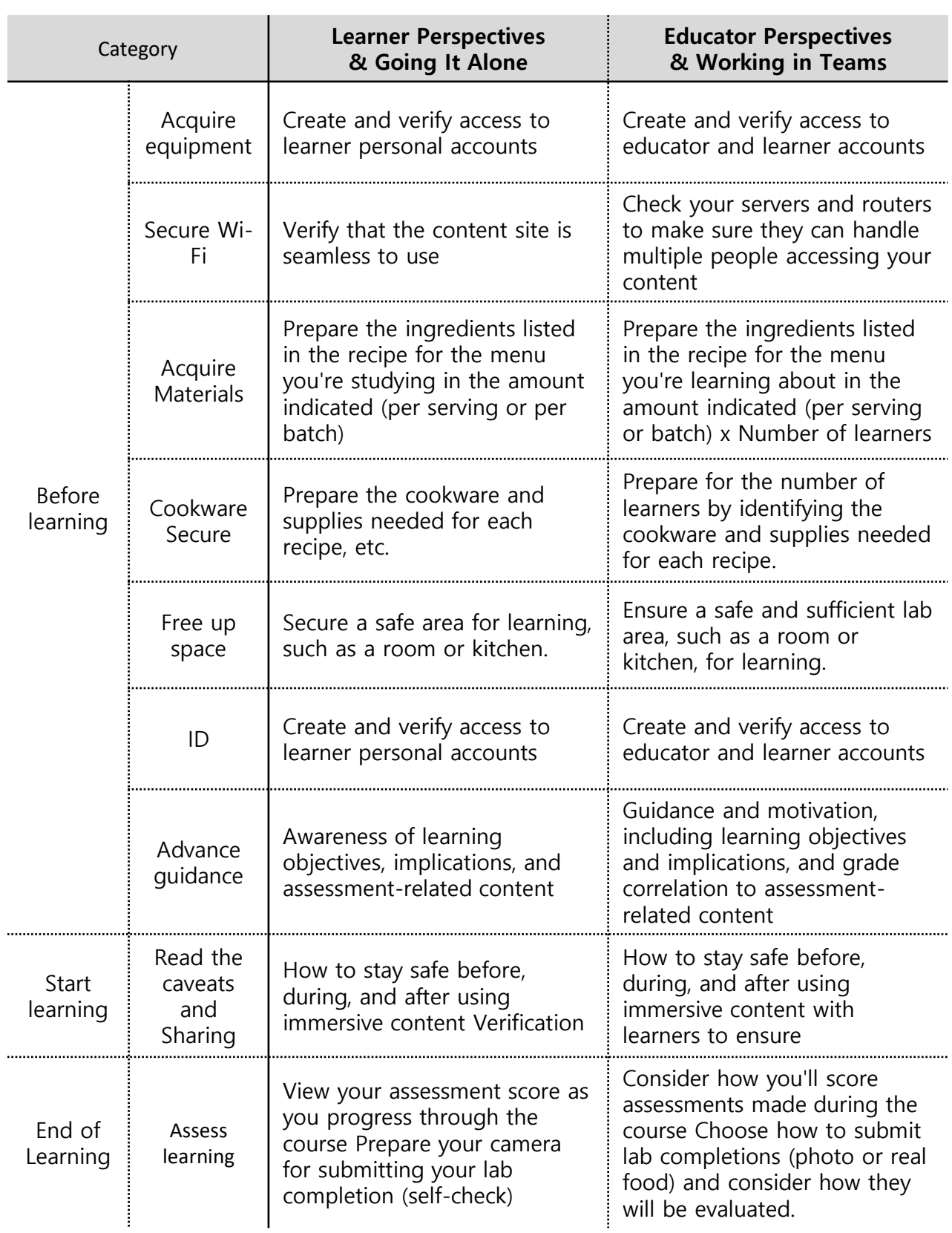

## 3. User Manual

#### 1) Download

#### ① Visit K-CULTURE website([https://wedu.k-steam.com/](https://k-steam.com/)) **G**\*CULTURE Search for courses and course materials  $\alpha$ & Login | Signup Learning How to<br>Become a K-chef 4표 Course 匪 K-FOOD recipes How to videos My Real time classes Classroom Practice with meal kit Well-known professors from **Woosong University User Manual B**+culture  $\bigoplus$ LMS USE TIP ́ View -**Microlearning Help Center** Symbol Course

② 'K-CULTURE LMS USE TIP' / 'User Manual' click and then download **'[K-CULTURE] User Manual for CETT. PDF'** file

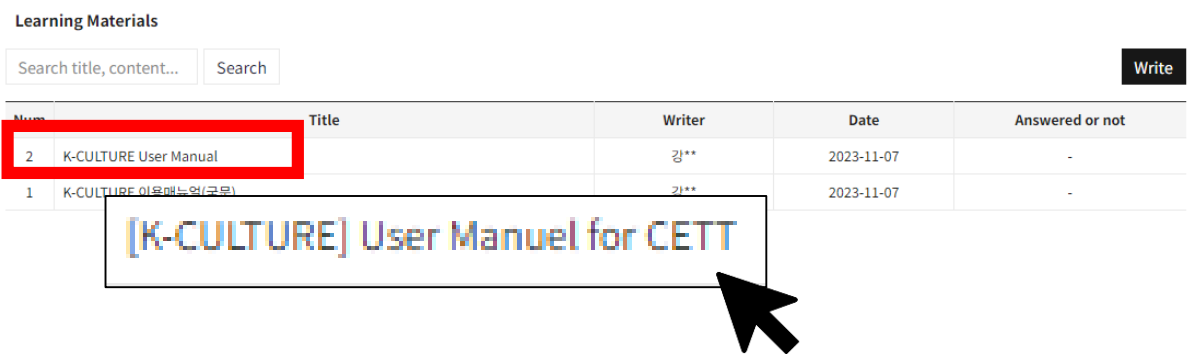

### 1) Signup

① Visit K-CULTURE website[\(https://wedu.k-steam.com/\)](https://k-steam.com/).

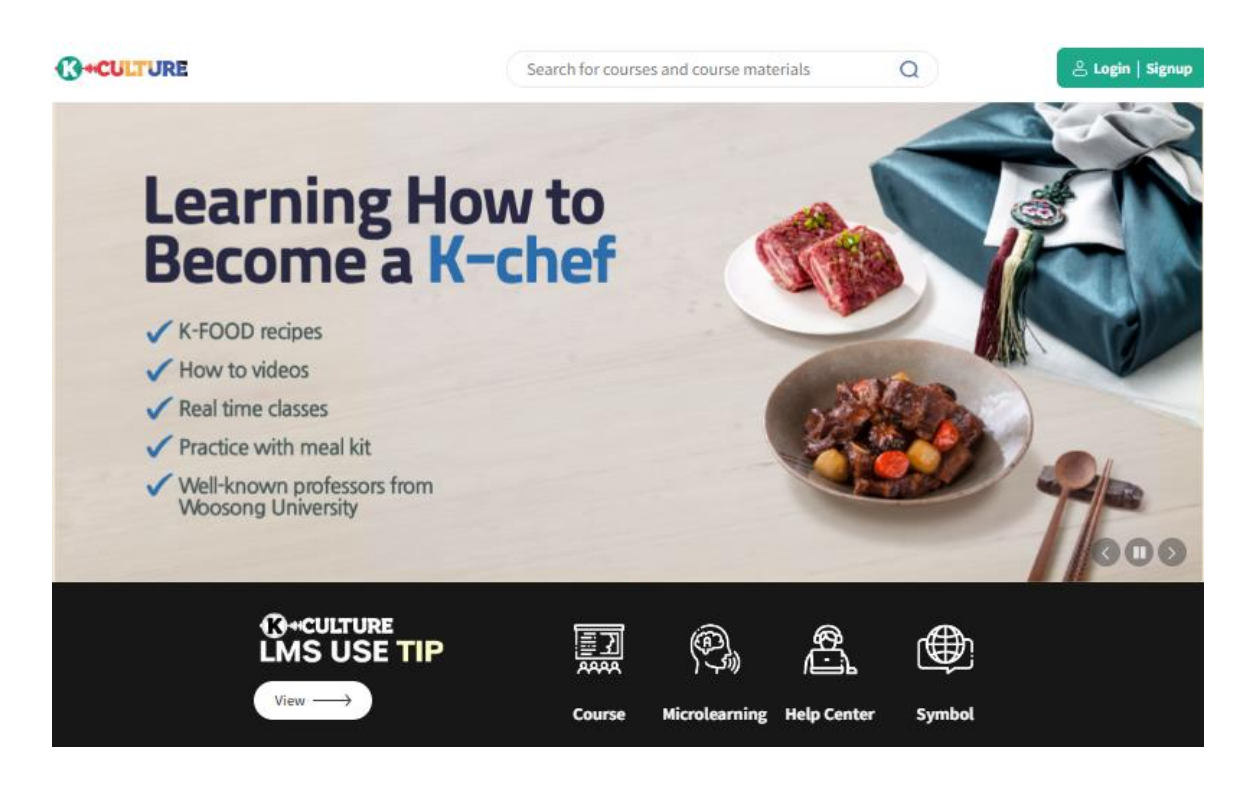

② Click 'Signup.'

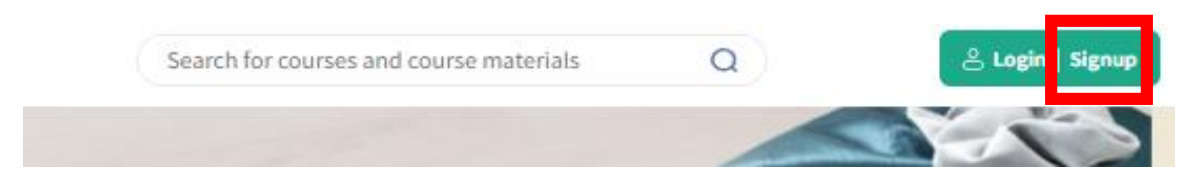

#### 1) Signup

#### ② Click the consent check box below and click 'Next.'

### **Join Us**

**Welcome to K-CULTURE!** 

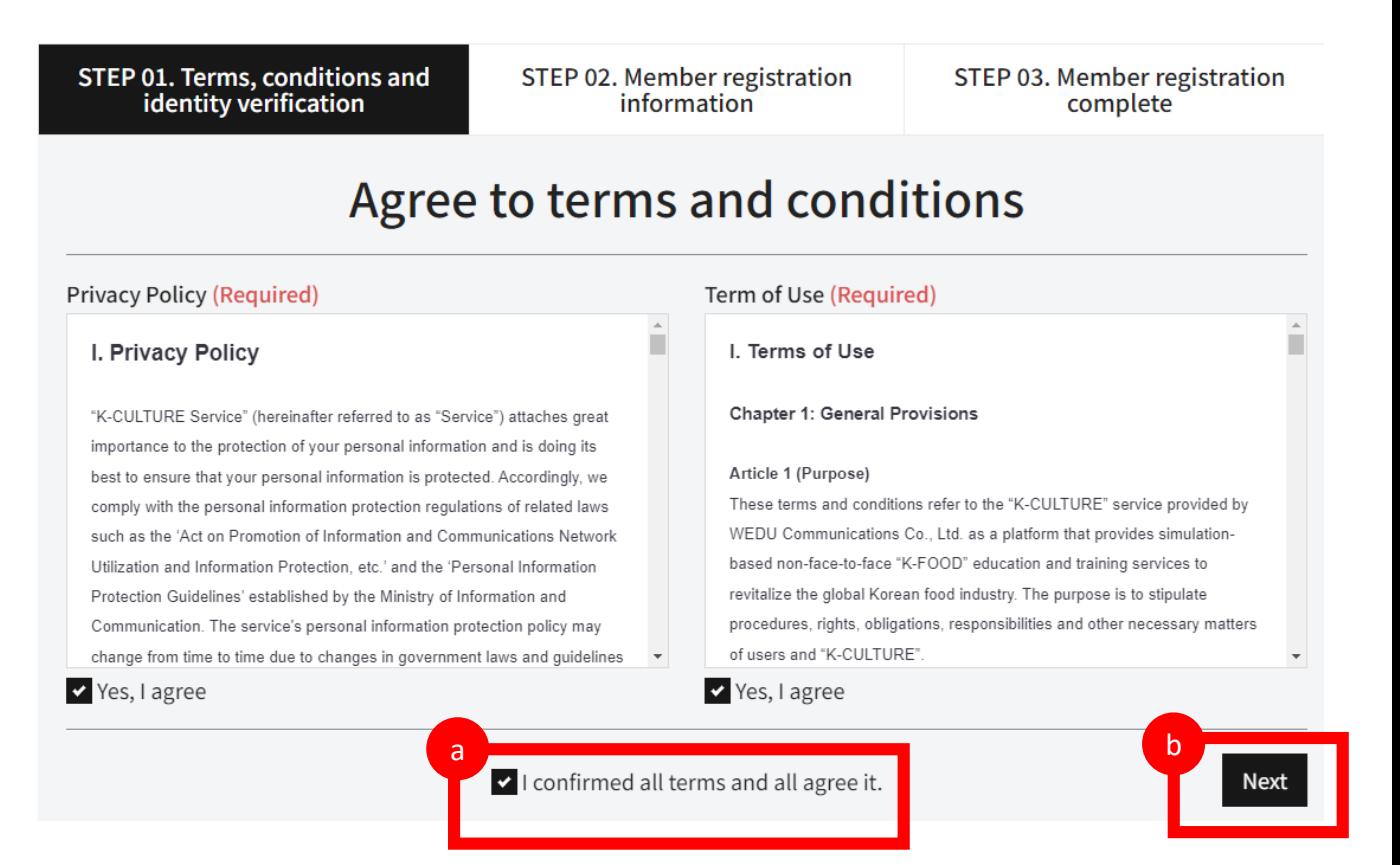

### 1) Signup

③ Fill out the registration form and click 'Next.'

### **Join Us**

**Welcome to K-CULTURE!** 

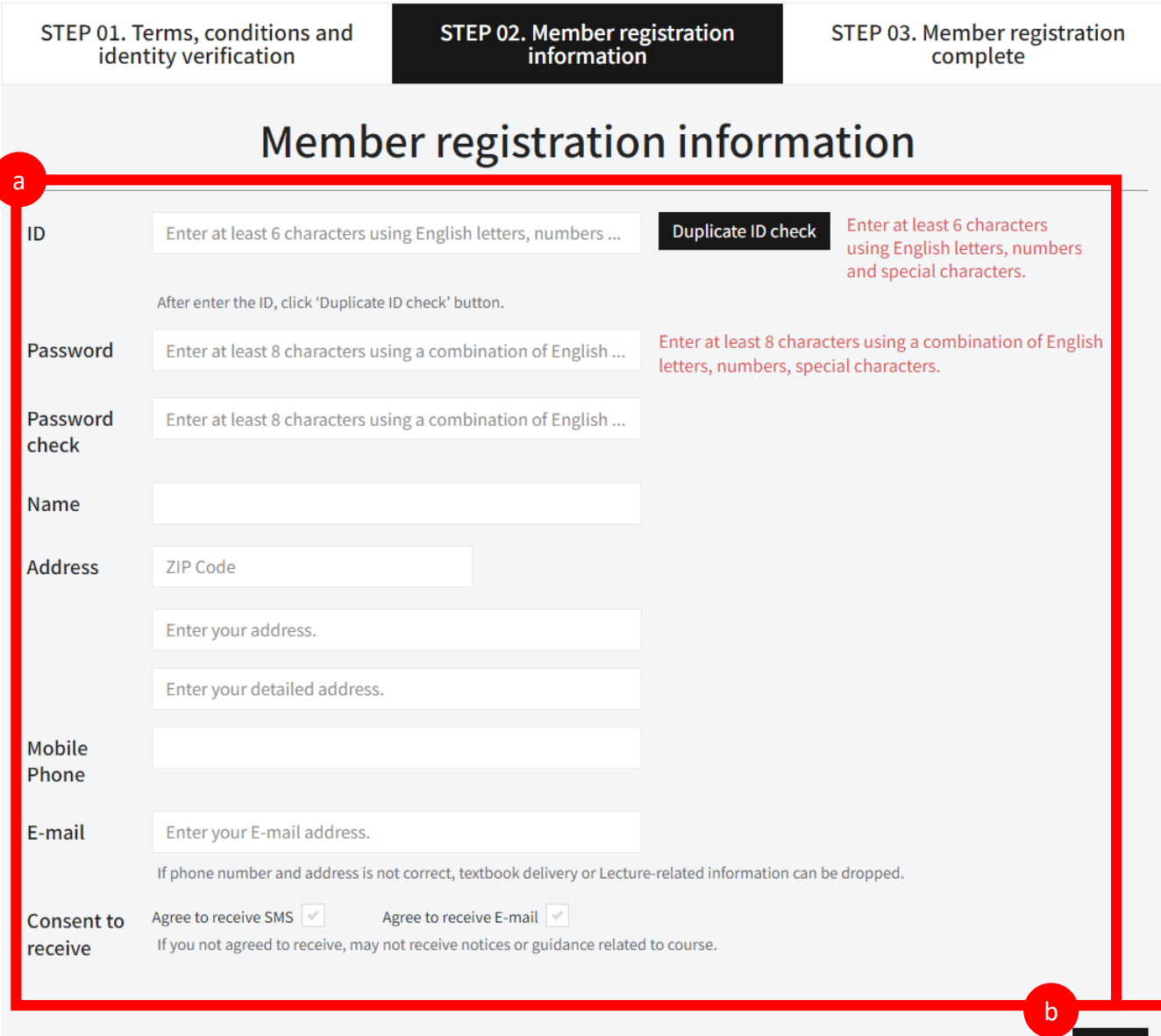

**Next** 

### 1) Signup

④ Signup is completed.

#### **Join Us**

Welcome to K-CULTURE.

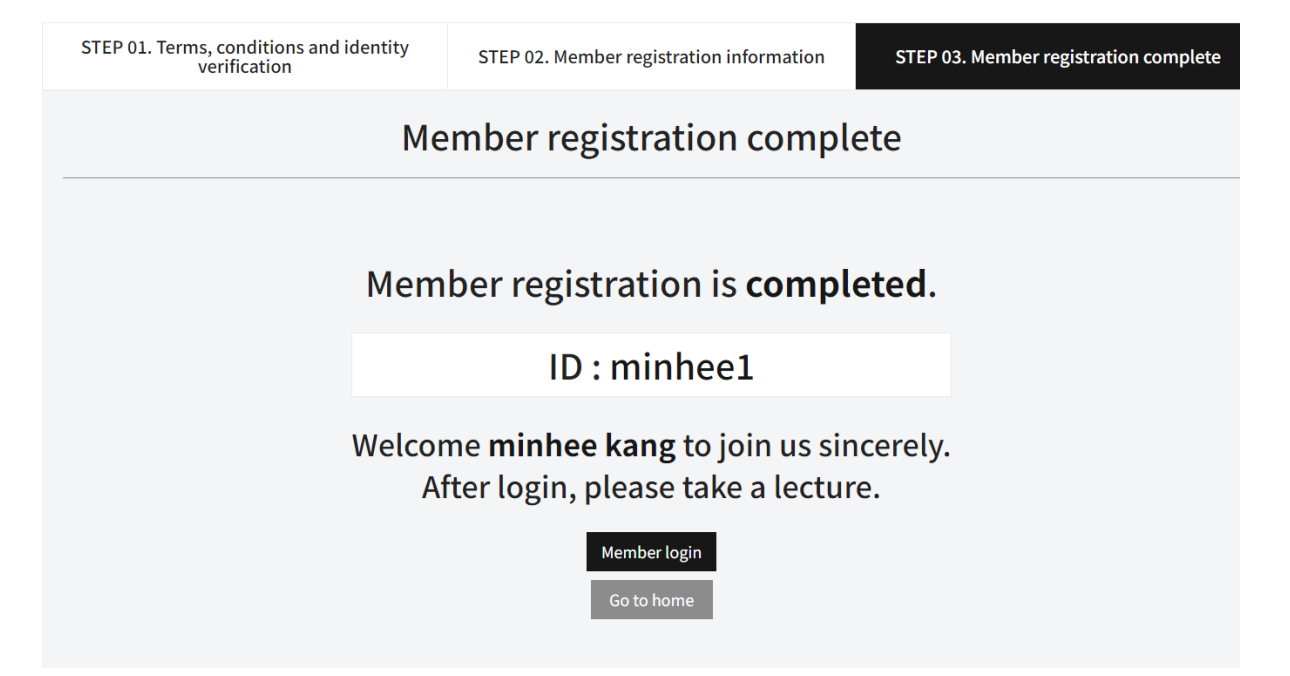

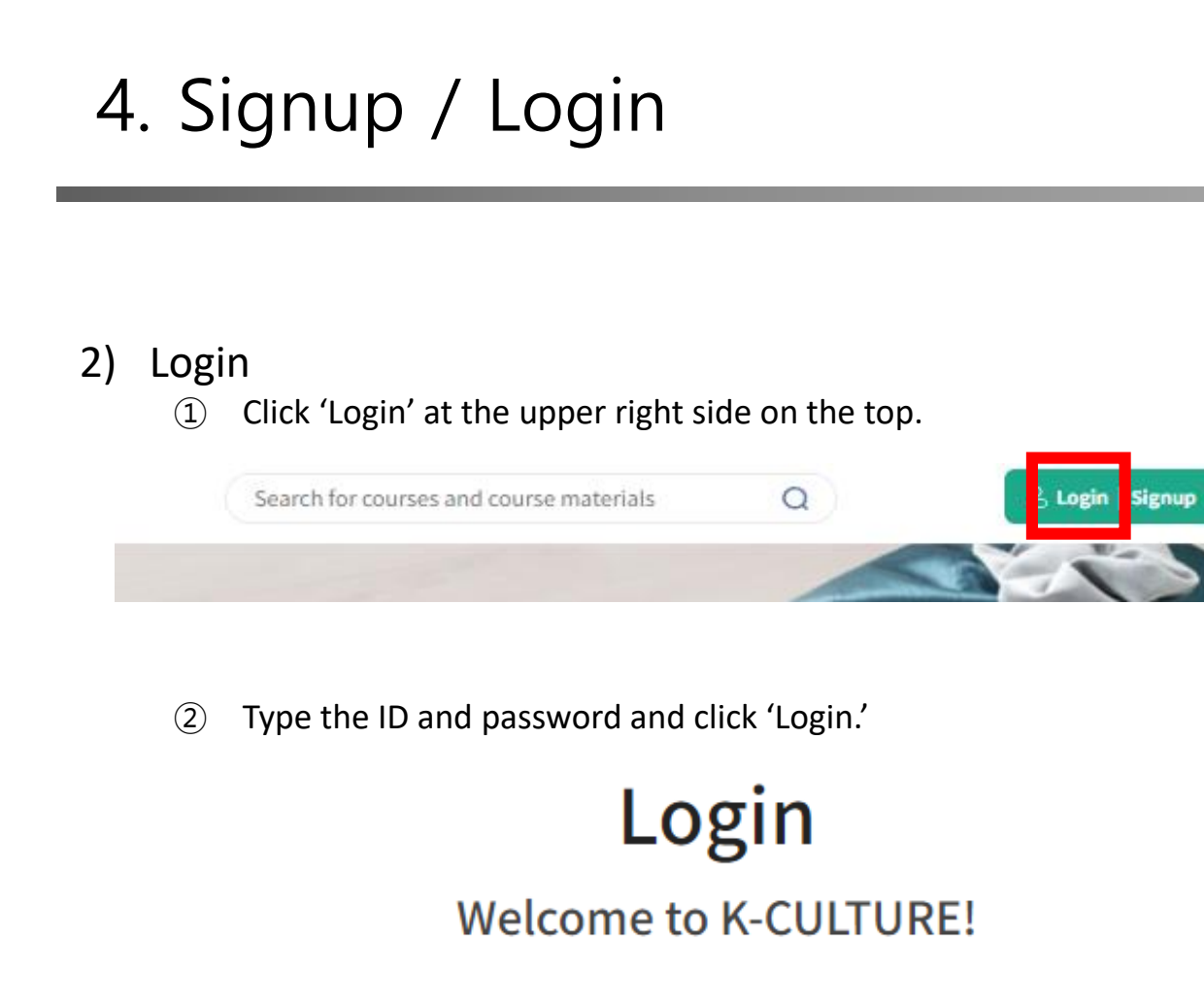

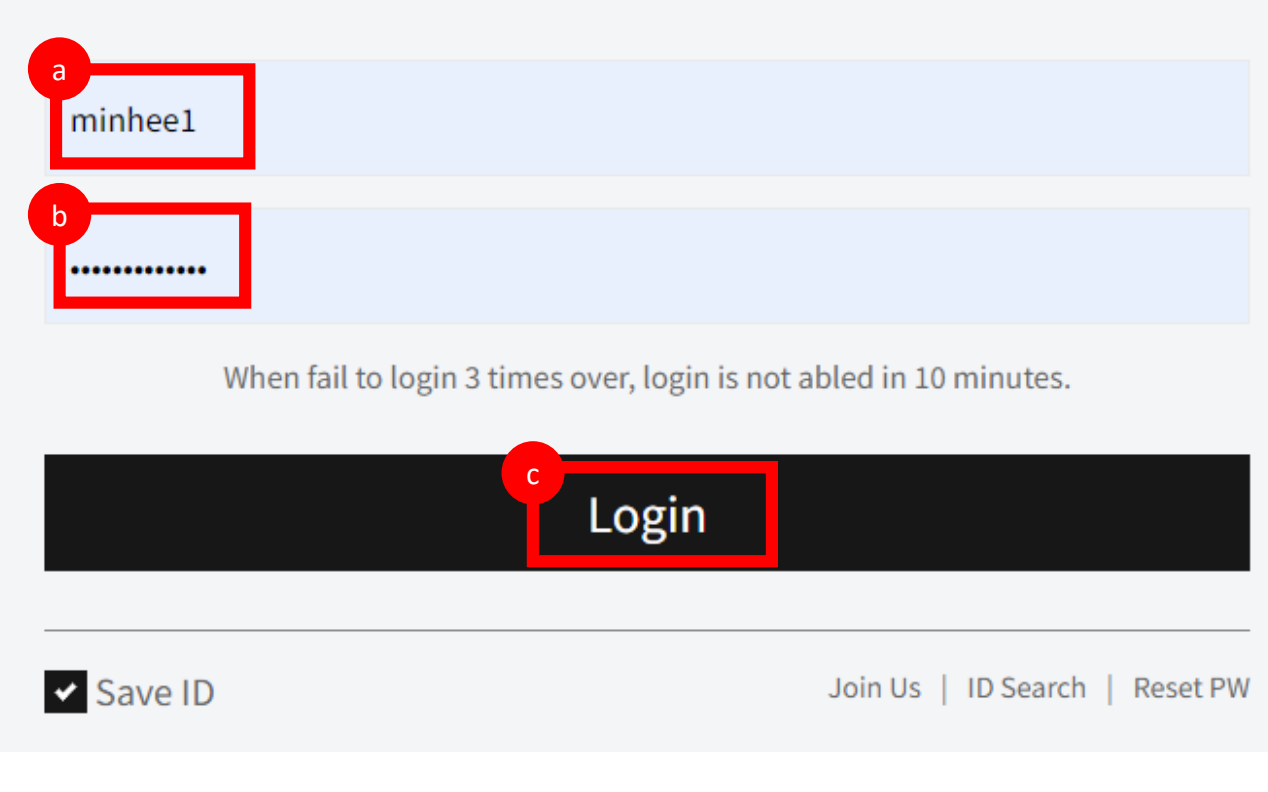

### 5. Getting Started

#### 1) Course Enrollment

① Login and click **'K-FOOD.'**

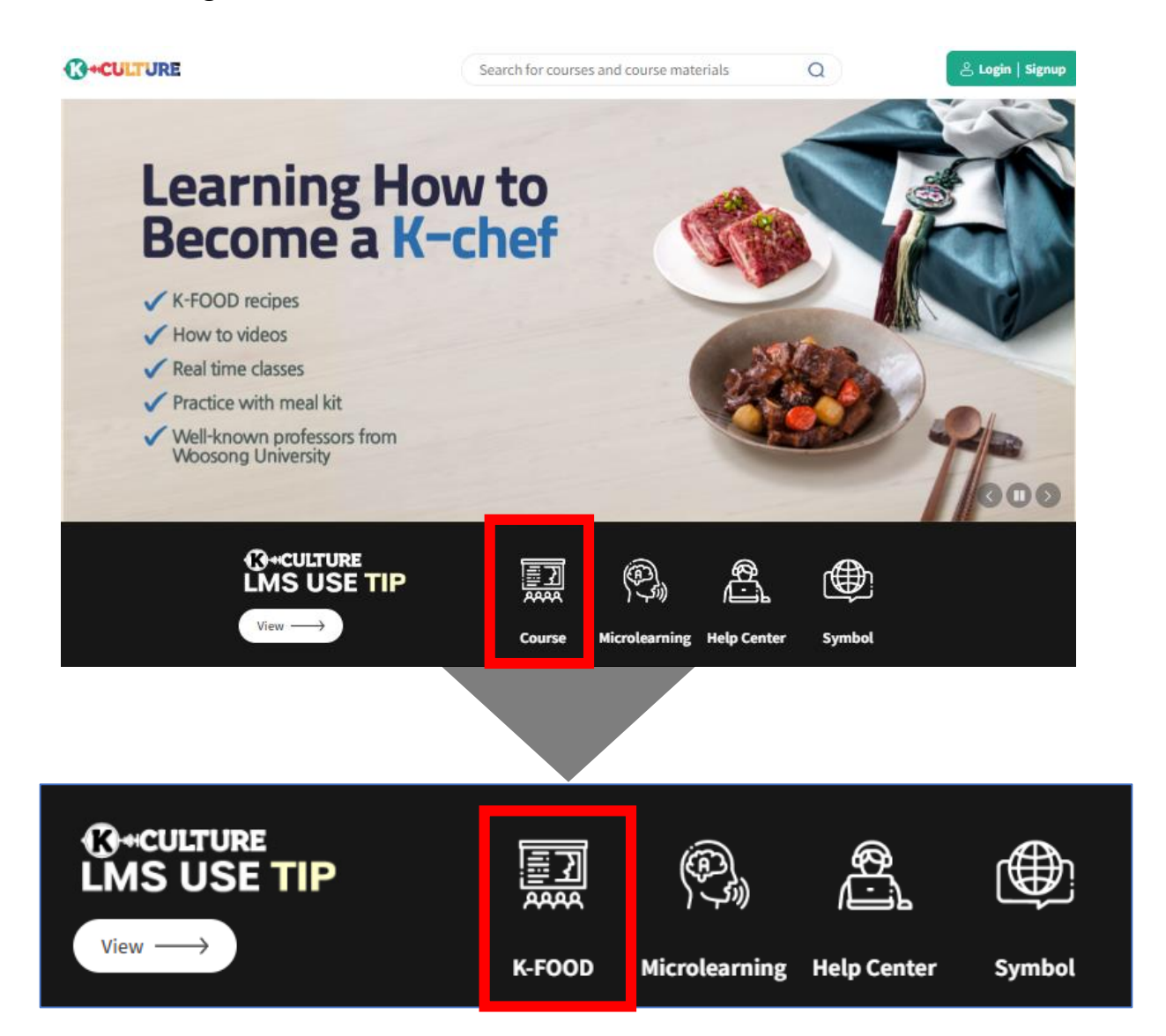

## 5. Getting Started

### 1) Course Enrollment

② Click the course[Course name: **Making** *Gimbap***(Rice and laver roll)** Category: Level 3]. Or **Hacer 'Kimbap' (Rollito de arroz y algas)**

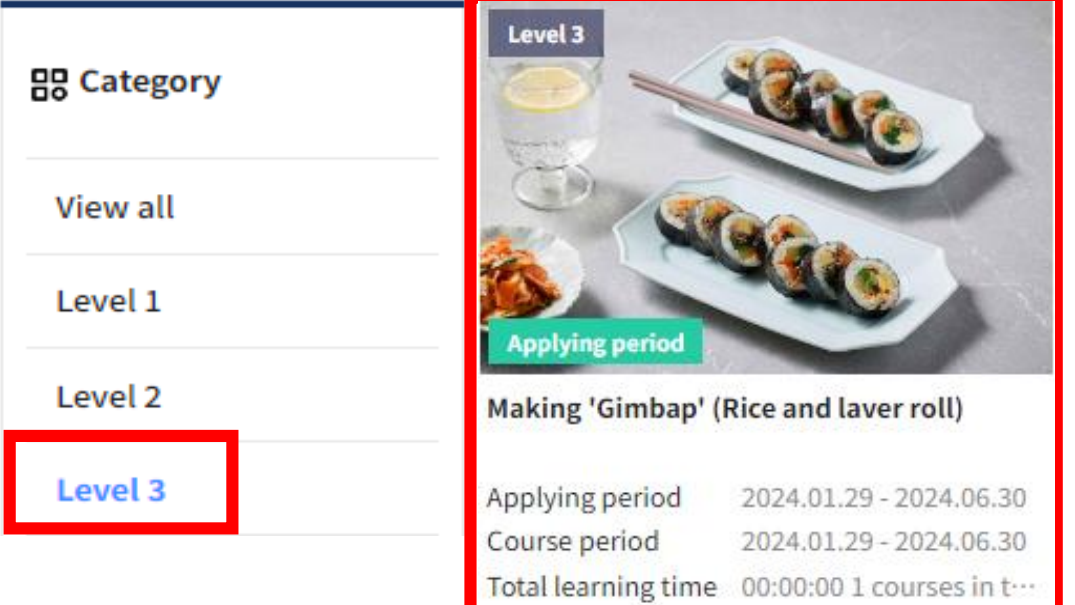

② Click 'Pay now.'(Price: 0 won)

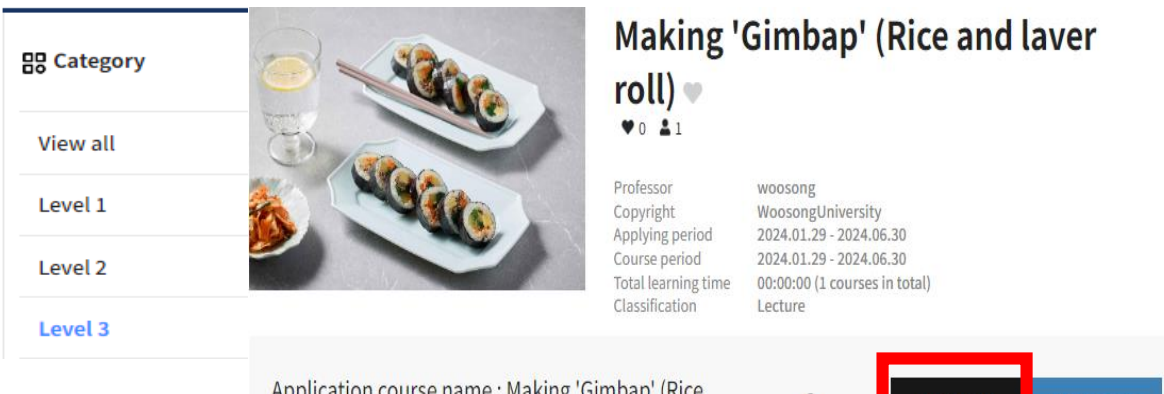

Application course name : Making 'Gimbap' (Rice and laver roll)

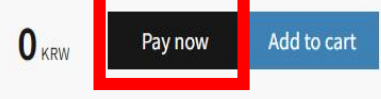

### 5. Getting Started

### 1) Course Enrollment

④ Click 'Selected item purchase' after checking the course and price.

#### **Payment information**

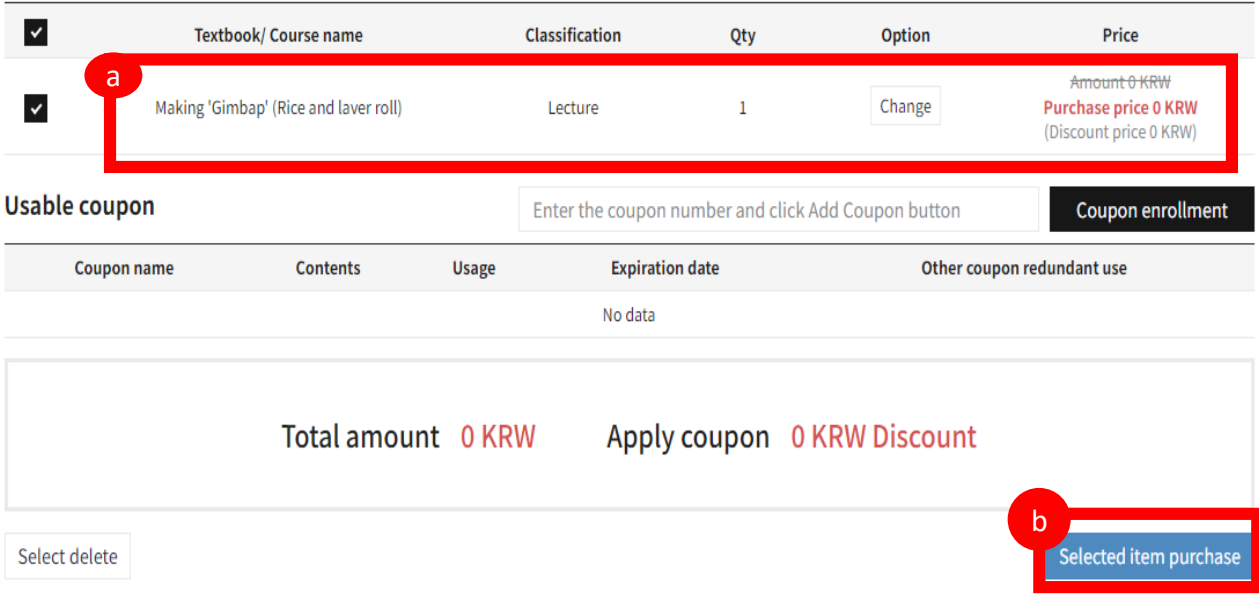

#### ⑤ Proceed the payment by clicking 'Pay now.'

#### **Payment information**

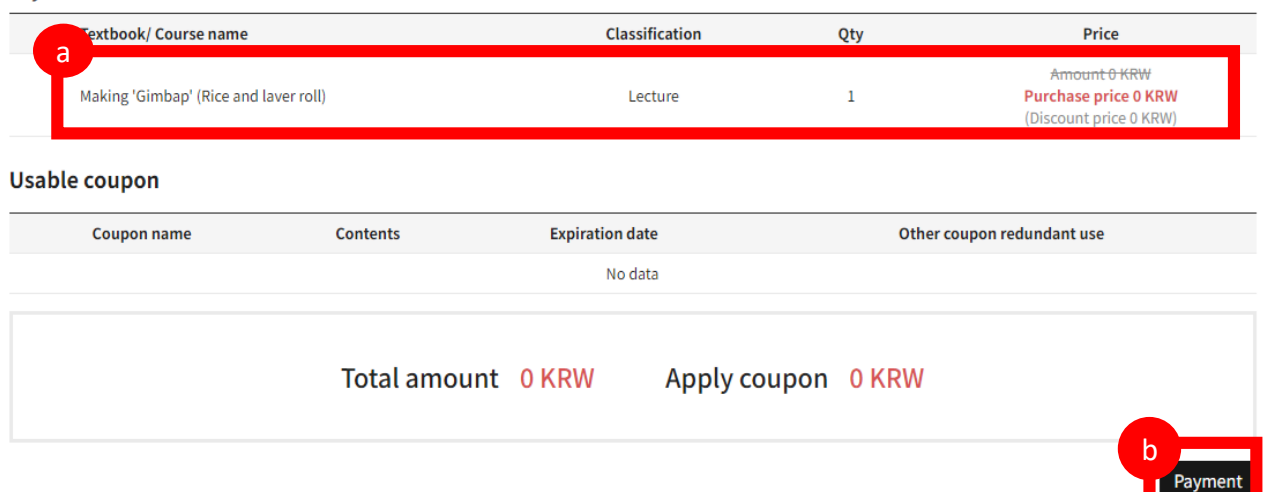

#### 1) Taking the Course

### ① **'My Classroom'** enter

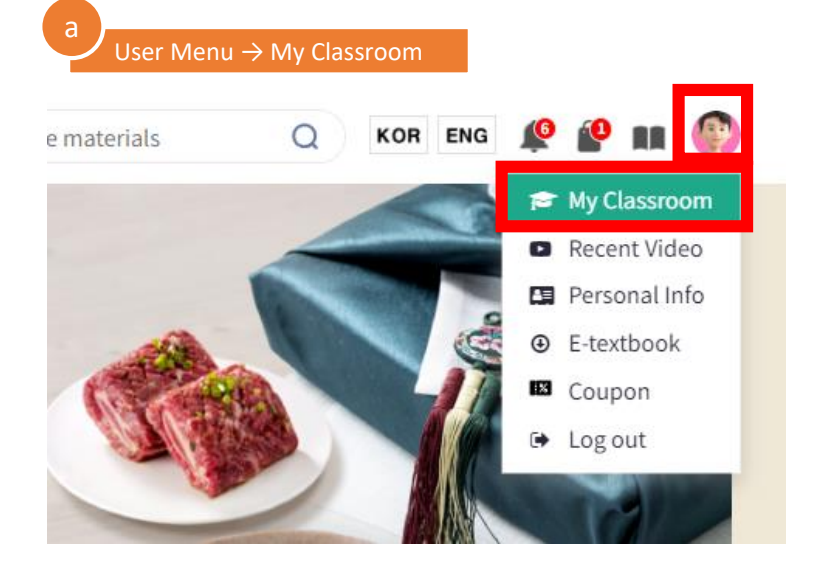

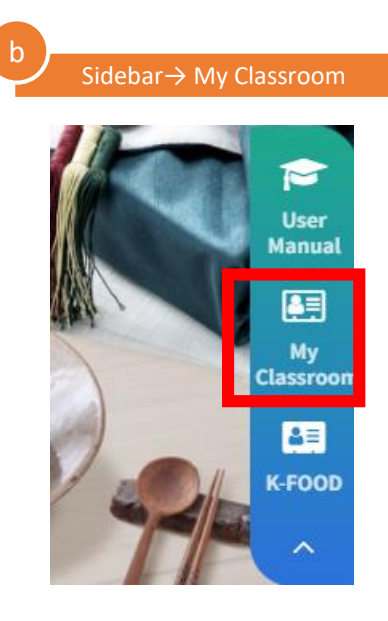

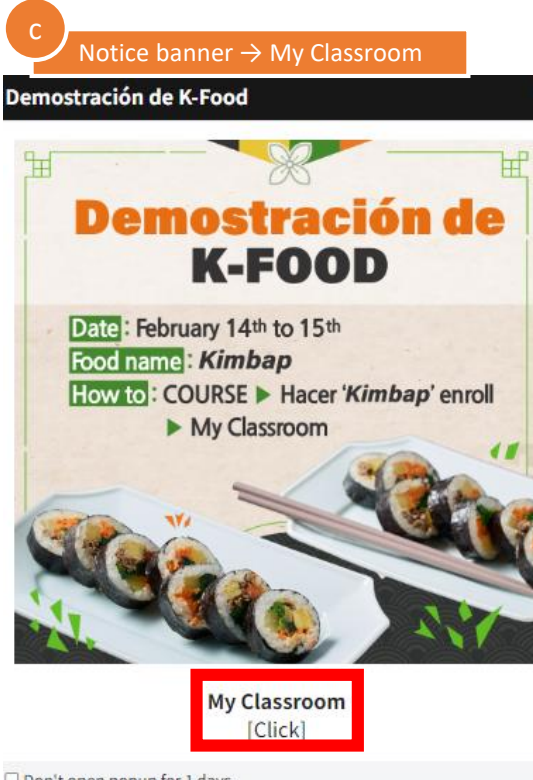

Don't open popup for 1 days.

### 1) Taking the Course

② Click **'Go to the course'** in My Classroom

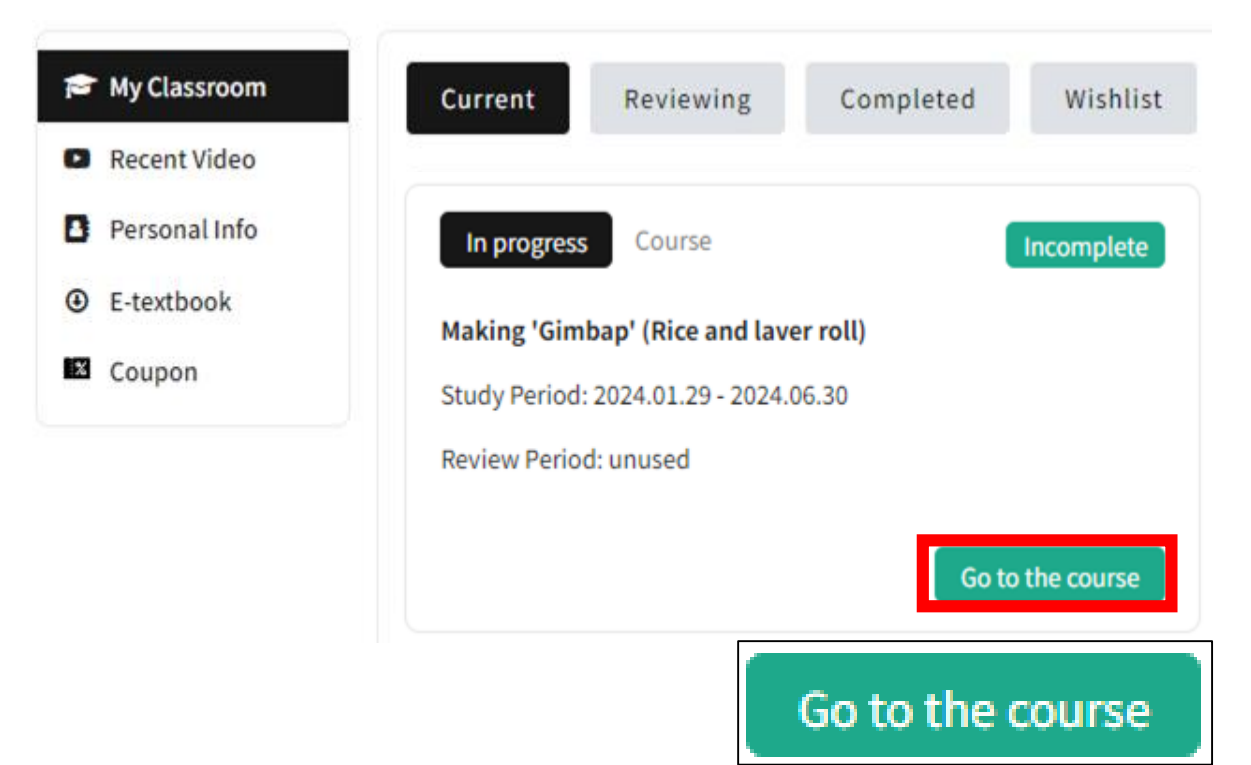

### 1) Taking the Course

③ Start the Lesson 1.

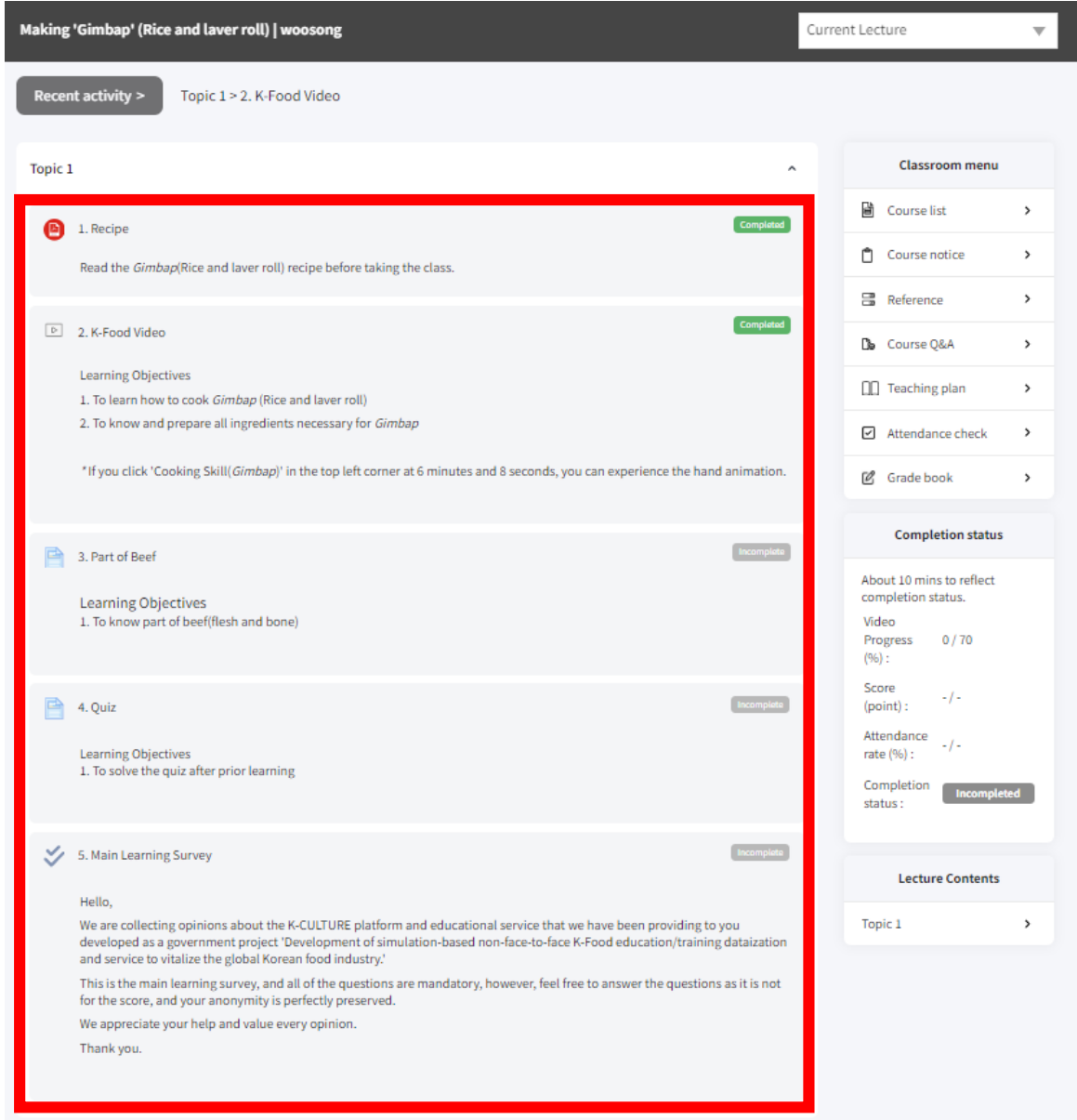

#### 1) Taking the Course

- ③ Start the Lesson 1.
	- When you finish the activity, **'Completed'** button will be turned into **yellow-green** whereas the others remained gray.

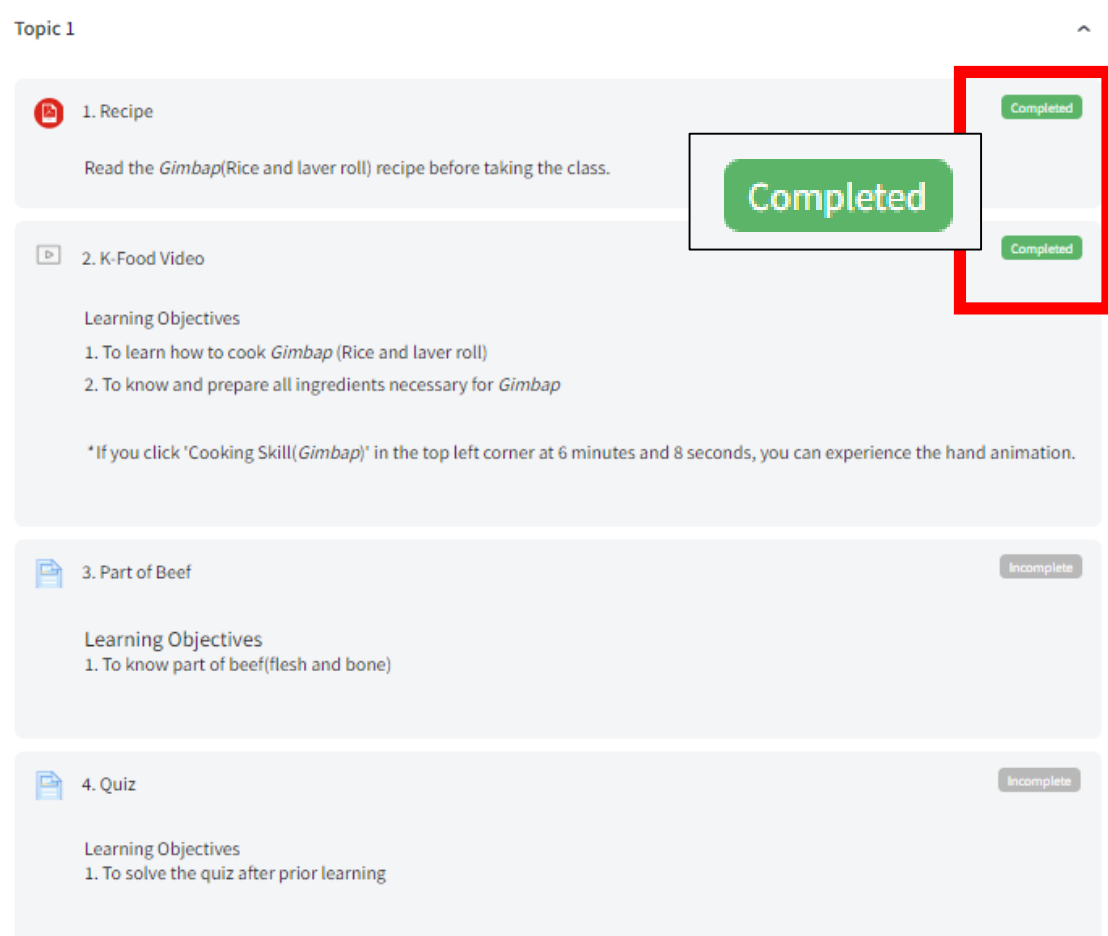

#### 1) Taking the Course

- ③ Start the Lesson 1.
	- Prior Learning:
		- **1. Recipe/Receta :** *Gimbap* recipe PDF

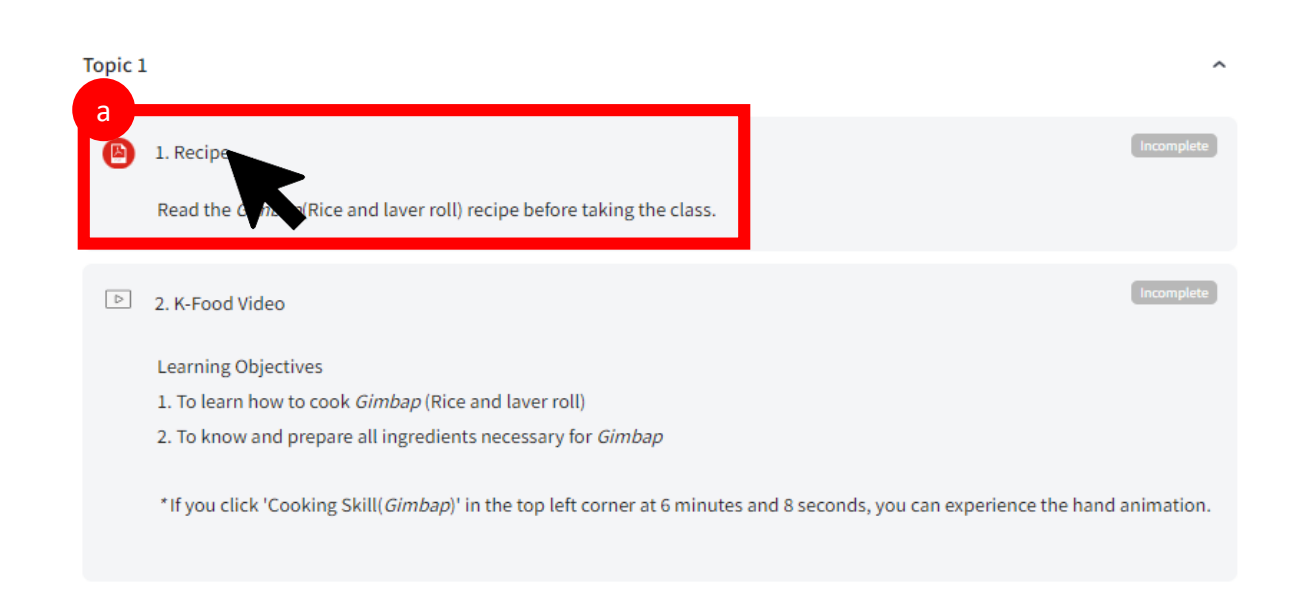

#### When you click the 'Recipe' menu, *Gimbap*(Rice and laver roll)

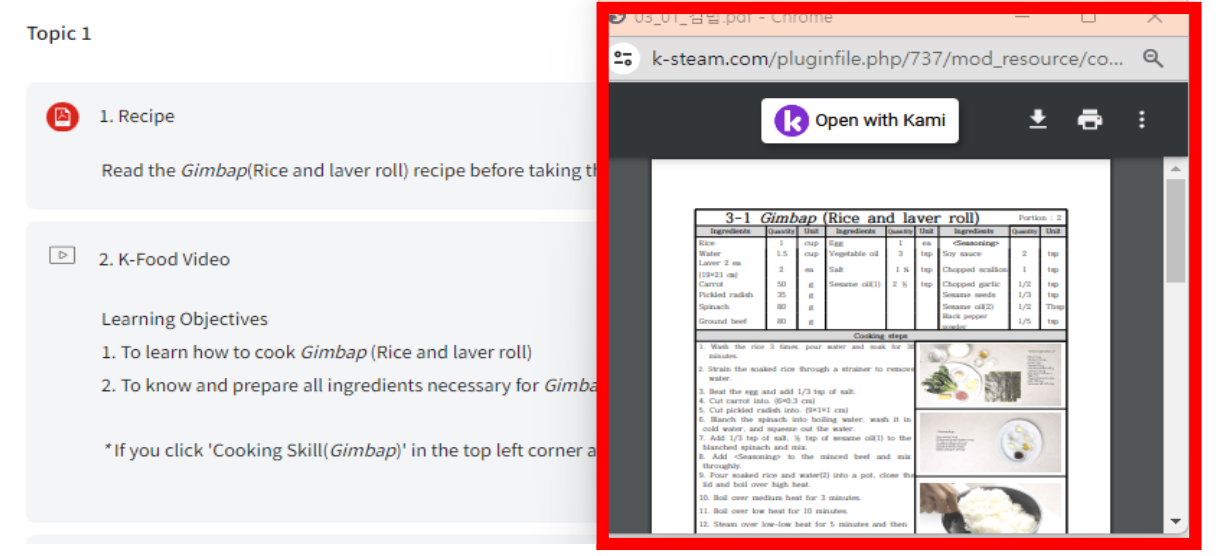

#### 1) Taking the Course

- ③ Start the Lesson 1.
	- Prior Learning:
		- **1. Recipe/ Receta :** *Gimbap* recipe PDF
			- $\checkmark$  You can download the file and also print it.

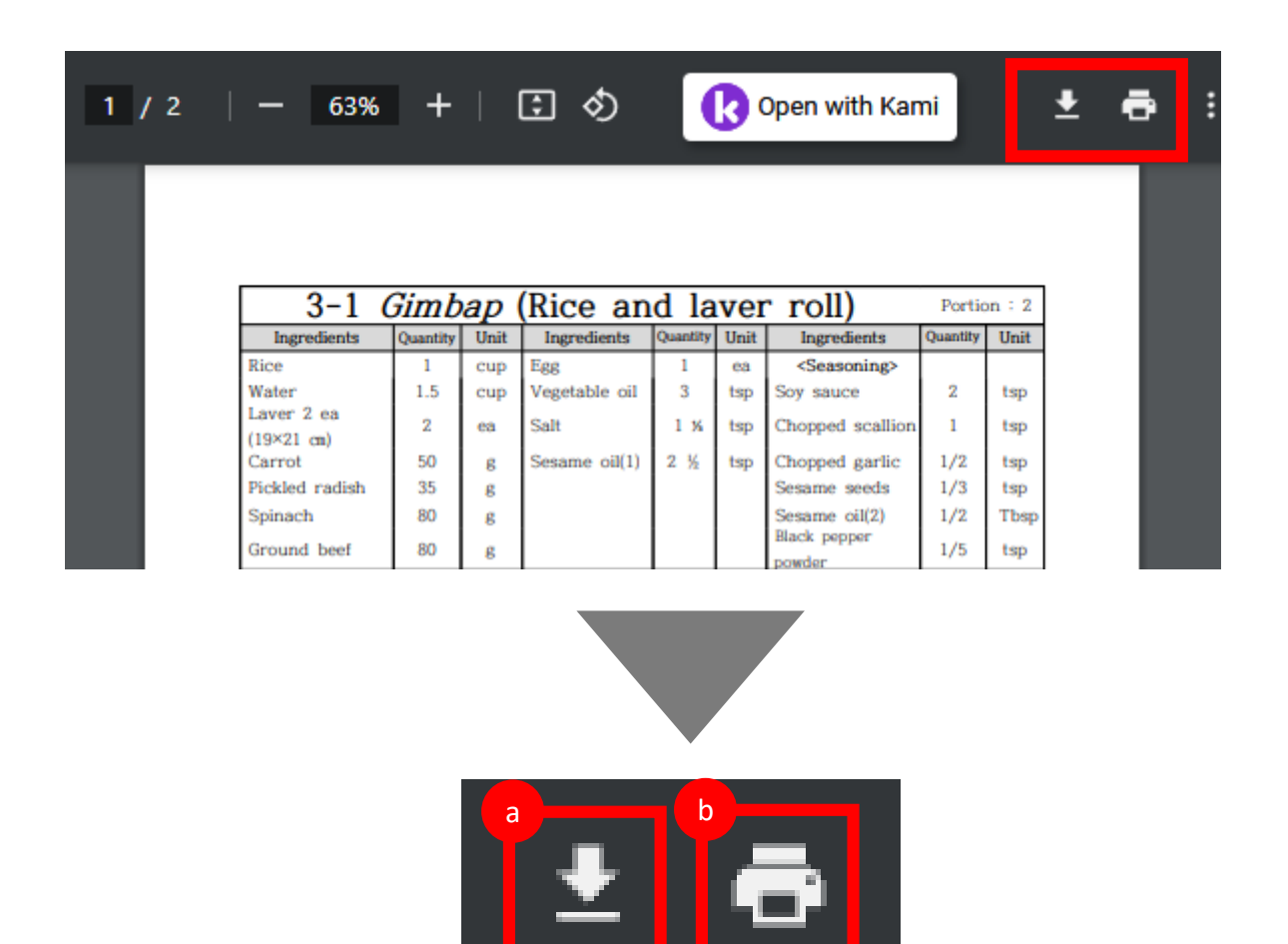

#### 1) Taking the Course

#### ③ Start the Lesson 1.

- Prior Learning:
	- **2. K-FOOD Video/Video de K-Food** : *Gimbap* recipe video

2. K-Food Video

Learning Objectives

1. To learn how to cook Gimbap (Rice and laver roll)

2. To know and prepare all ingredients necessary for Gimbap

\*If you click 'Cooking Skill(Gimbap)' in the top left corner at 6 minutes and 8 seconds, you can experience the hand animation.

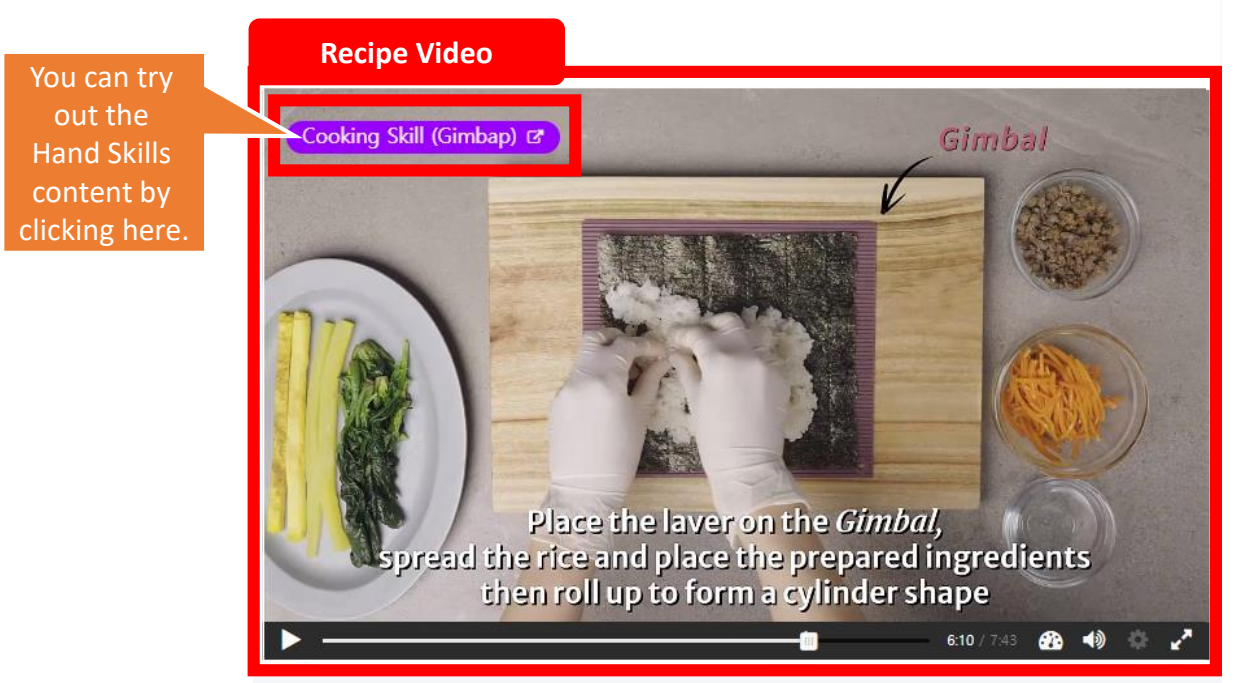

#### Recipe Video: Prior learning by watching this video before making food

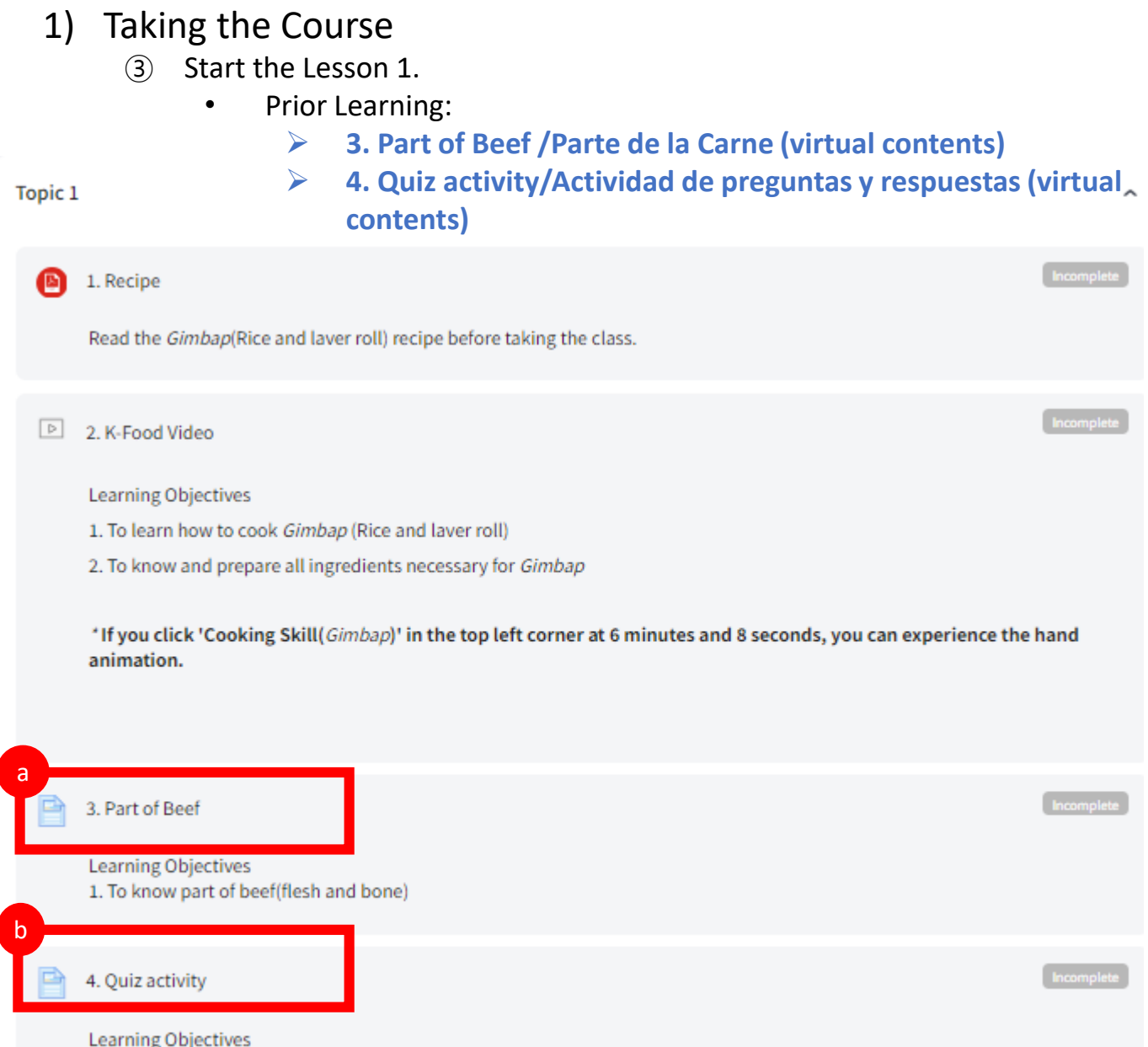

1. To solve the quiz after prior learning

I

### 1) Taking the Course

#### ③ Start the Lesson 1.

Prior Learning:

 **3. Part of Beef /Parte de la Carne (virtual contents)/** contains 'Example Video', 'Part of beef (virtual contents)', and web page link below.

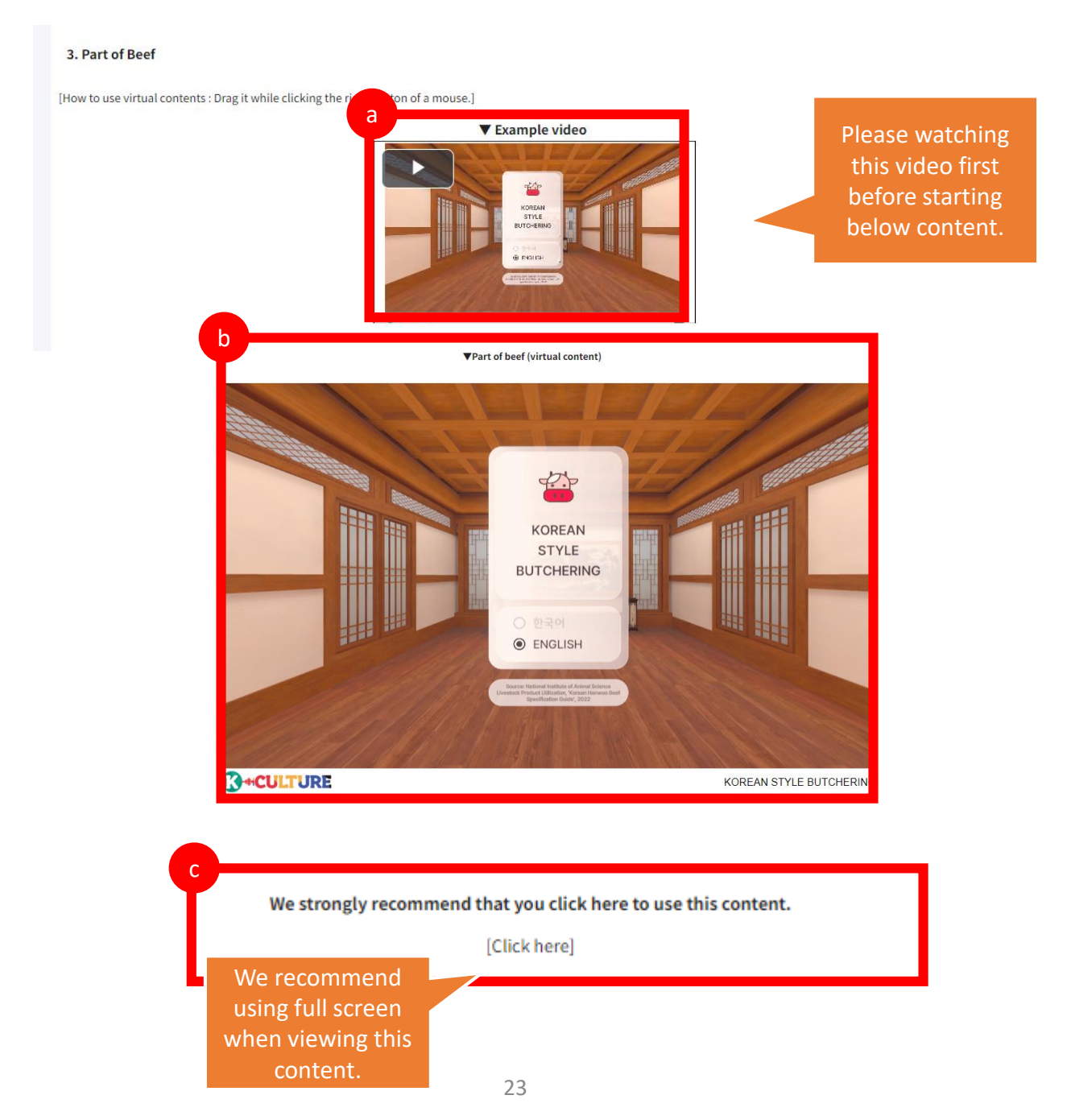

#### 1) Taking the Course

- ③ Start the Lesson 1.
	- Prior Learning:

 **4. Quiz activity/ Actividad de preguntas y respuestas(virtual contents)** contains 'Example Video', 'Cooking simulation quiz (virtual contents)', and web page link below.

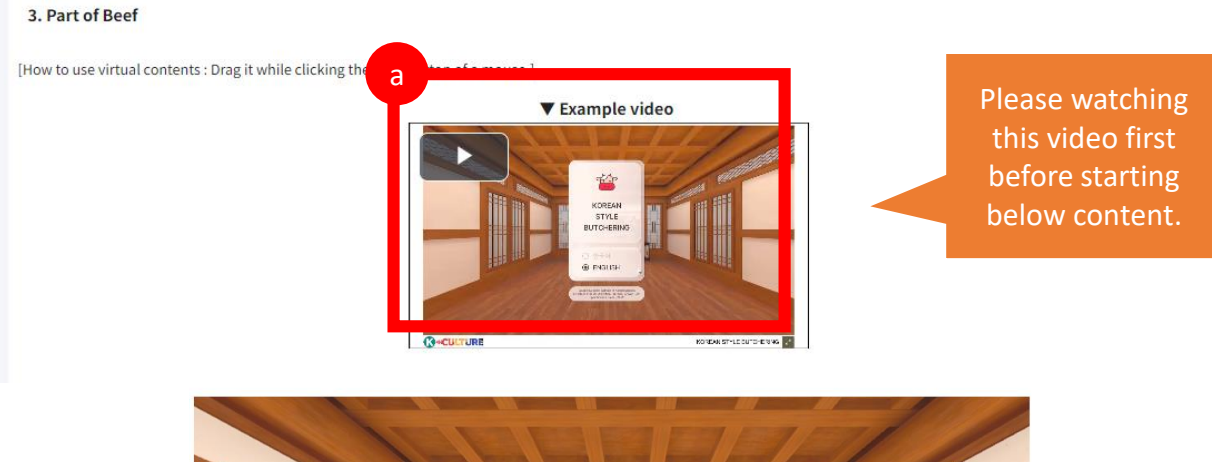

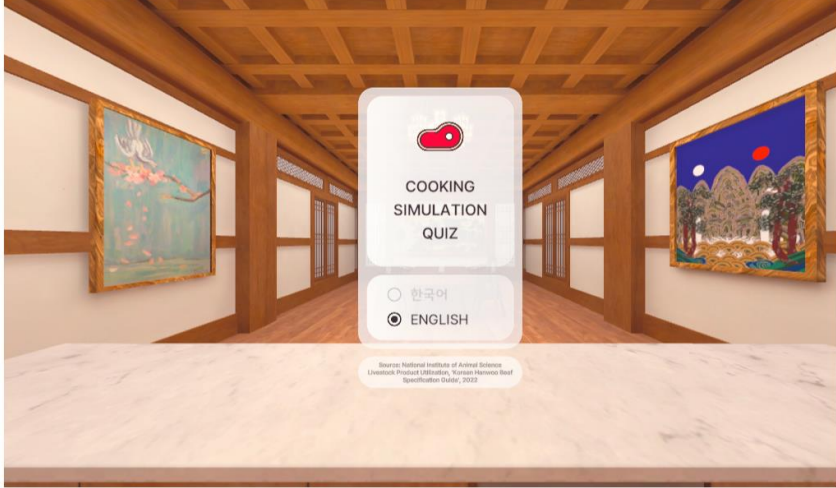

**CONCULTURE** 

b

COOKING SIMULATION OUIZ

We strongly recommend that you click here to use this content.

[Click here]

We recommend using full screen when viewing this content.

24

#### • Content Basic Controls Guide

Right-click and turn the mouse to move the screen viewpoint

\*All operations are used only with the mouse. \*Reference video: [\(https://www.k-steam.com/exr/data1/recipe\\_video/guide\\_v0.1.mp4](https://www.k-steam.com/exr/data1/recipe_video/guide_v0.1.mp4))

### • Content Basic Setting

select

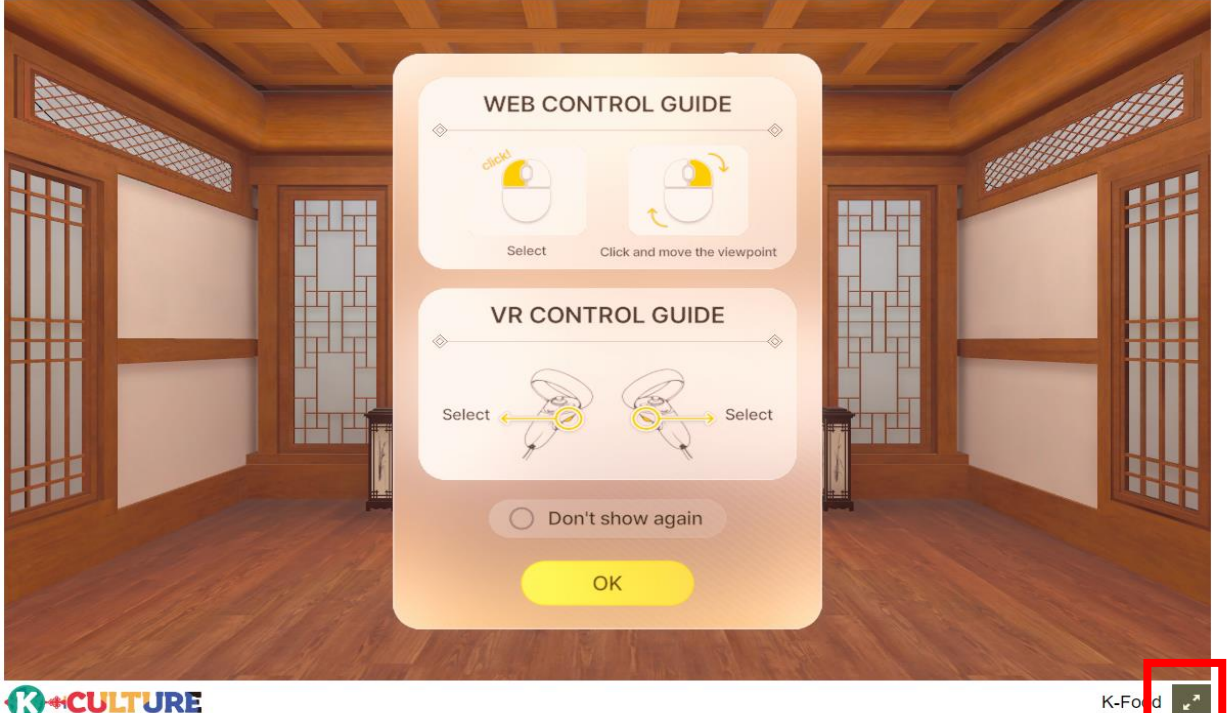

#### Content link

- Korean Style Butchering : [https://wedu.k-steam.com/exr/data1/Korean\\_Style\\_Butcherin\\_2.2.1/](https://wedu.k-steam.com/exr/data1/Korean_Style_Butcherin_2.2.1/) - Cooking Simulation Quiz : [https://wedu.k-steam.com/exr/data1/Cooking\\_Simulation\\_Quiz\\_2.2.1/](https://wedu.k-steam.com/exr/data1/Cooking_Simulation_Quiz_2.2.1/)

**EX** Click the icon in the bottom right to play the content in full-screen mode.

\* Contents time : About 10min

- 1) <Korean Style Butchering> Guide 1 WEB CONTROL GUIDE 1. After confirming the control guide, click [OK] **VR CONTROL GUIDE** \*After selecting 'Don't show gain' and clicking [OK], you can choose not to see the manipulation guide popup again : Control guide popup  $\bullet$ 2 **6** : Mute all sound  $P$ KOREAN **STYLE** 2. [Korean Style Butchering] button click **BUTCHERING** \*Select a Korean/English language below. **ENGLISH** 3 **3D VIEW CONTROL GUIDE** 
	- oom in . ou Rotate left - right

• Content Controls Guide

3. After confirming the 3D VIEW control guide, click [OK]

\*After selecting 'Don't show gain' and clicking [OK], you can choose not to see the manipulation guide popup again

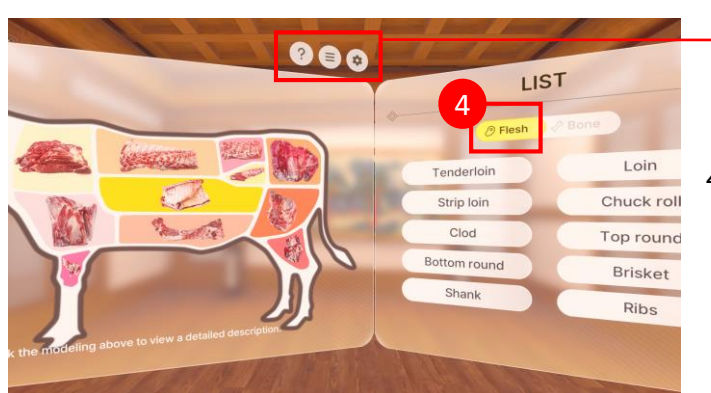

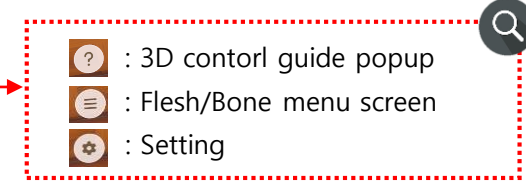

4. [Flesh] click \*Select a category from Flesh/Bone

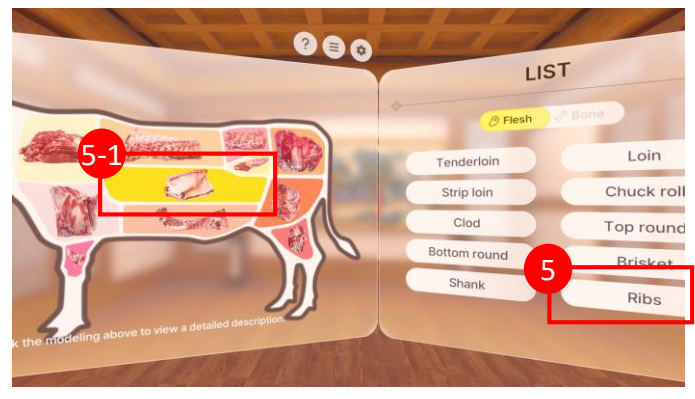

- 5. Click on [Ribs] button from the list on the right
	- 5-1. Or select [Ribs] model on the left

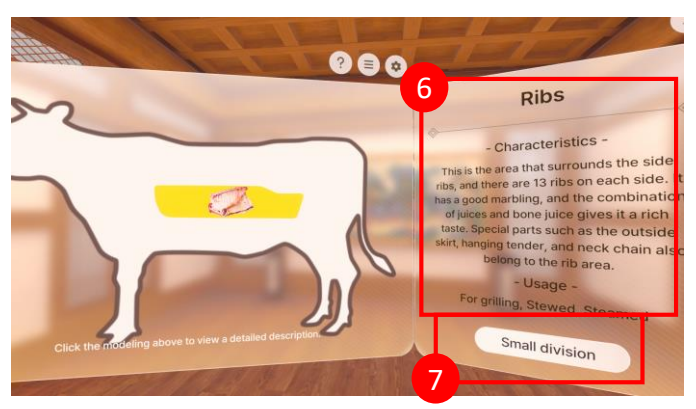

- 6. Check the characteristic and usage of Ribs
- 7. [Small division] click

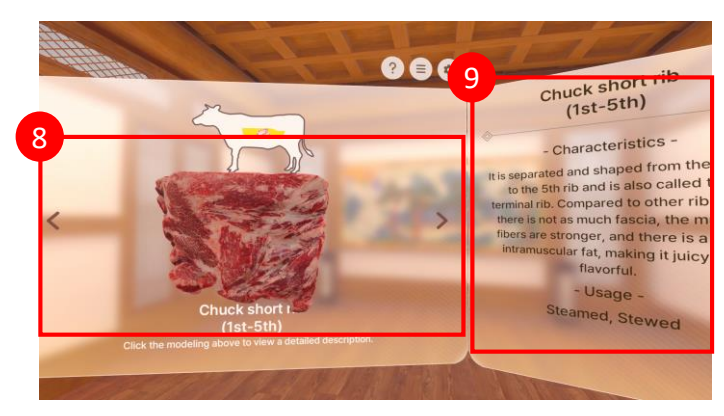

- 8. Small divisions are displayed on the left screen, and other parts can be selected using the left and right arrow buttons.
- 9. Check the characteristic and usage of the selected part

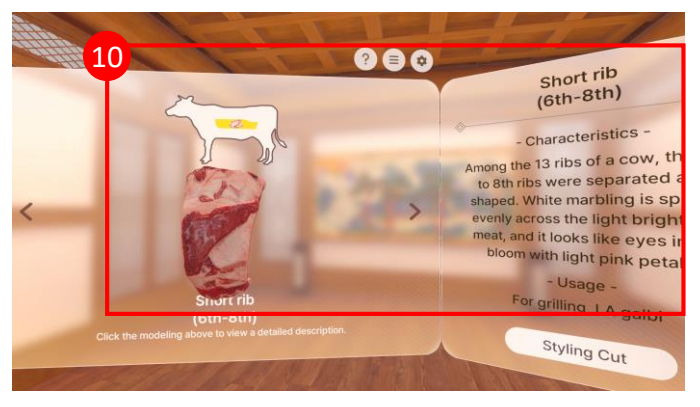

10. Click the right arrow button once and check the characteristic and usage of 'Short rib(6<sup>th</sup>-8<sup>th</sup>)'

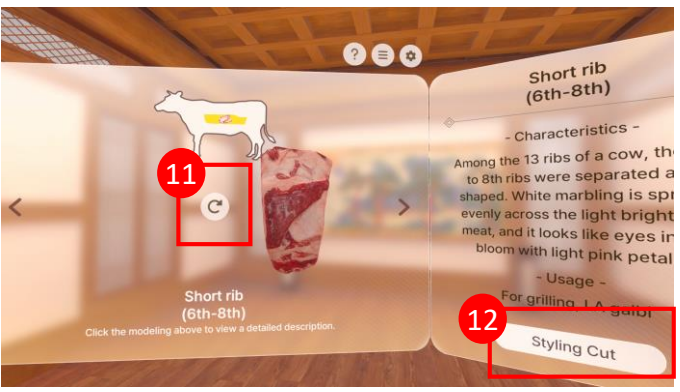

11. After manipulating 3D modeling, reset the position through the reset button 12. [Styling Cut] button click

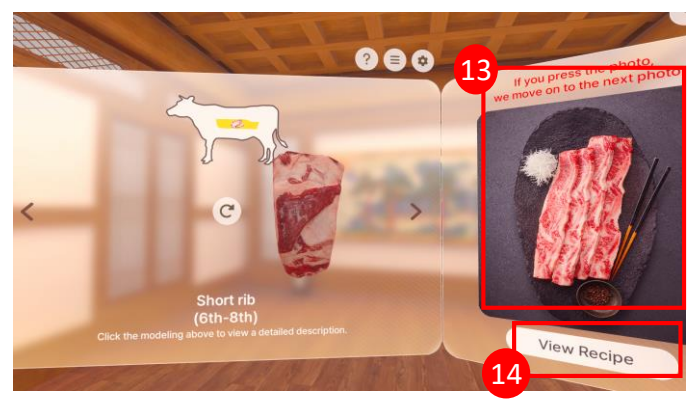

- 13. Check the styling cut using the selected part
- \* When clicking on a photo, move to the next photo
- 14. [View Recipe] button click

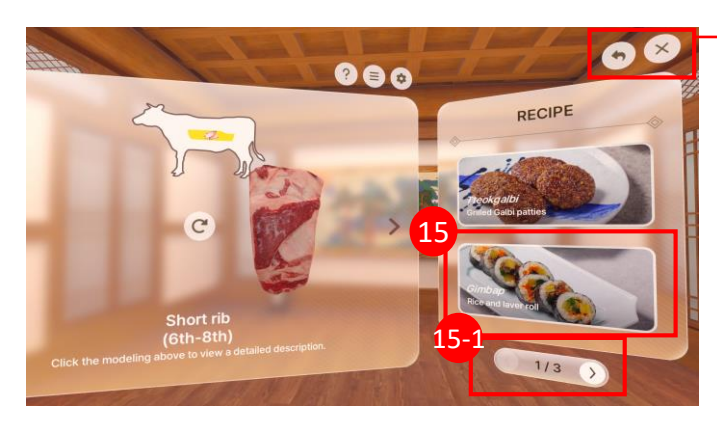

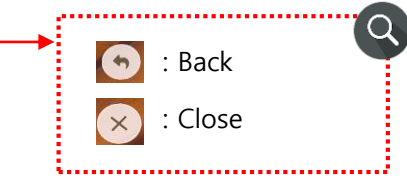

15. [Gimbap] Click 15 15-1. Move to previous/next page

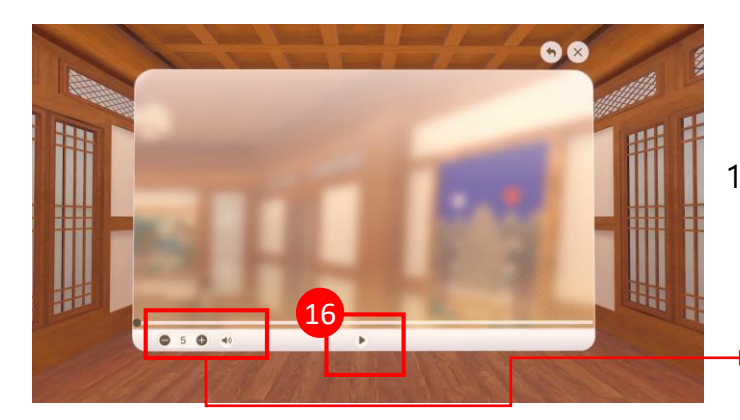

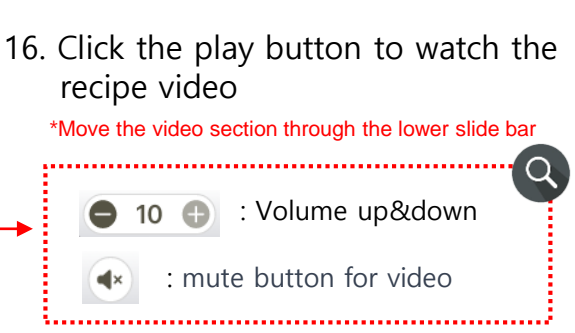

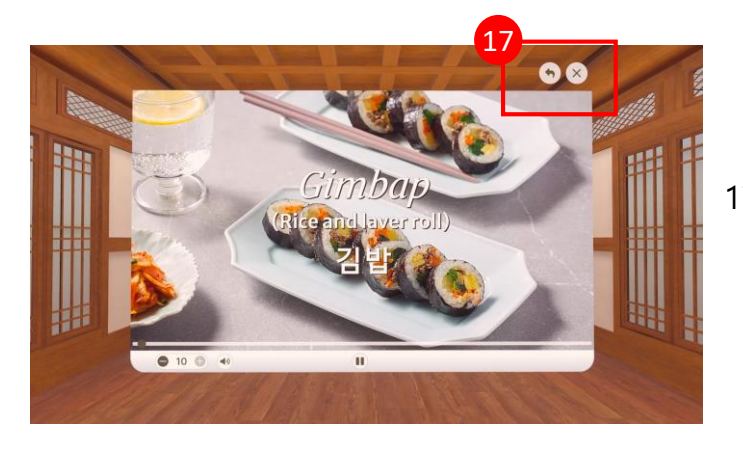

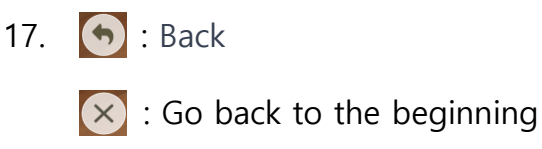

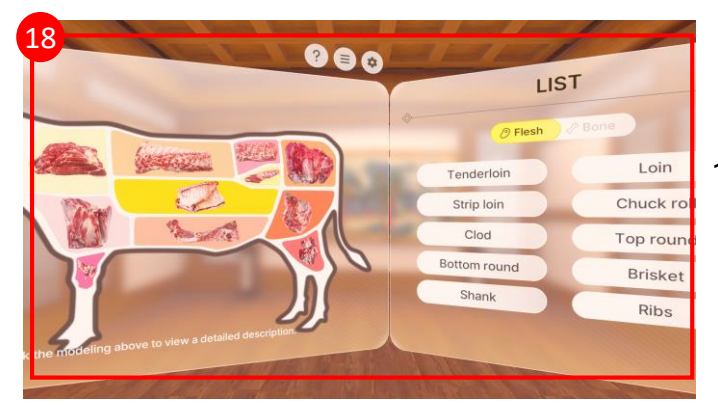

18. Other parts can also be freely learned using the same method as above

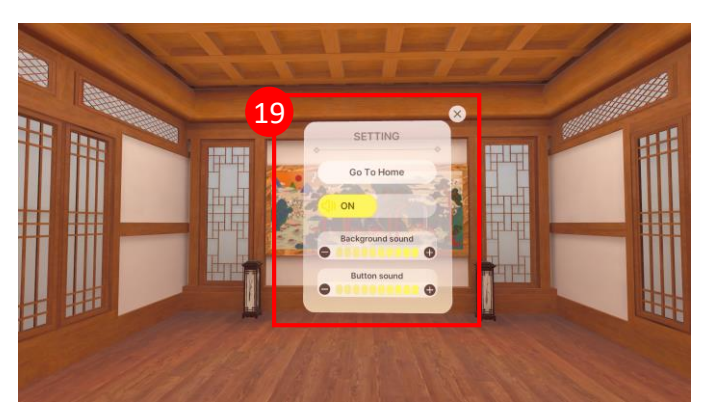

- 19. Click  $\bullet$  at each screen
- Go To Home : Go to home screen
- SOUND ON/OFF icon
- Background sound volume control
- Button sound volume control

• Content Controls Guide

\* Contents time : About 3-5min

- 2) **<Cooking Simulation Quiz>** Guide 1 WEB CONTROL GUIDE 1. After confirming the control guide, click [OK] **VR CONTROL GUIDE** \*After selecting 'Don't show gain' and clicking [OK], you can choose not to see the manipulation guide popup again Don't show agai : Control guide popup 2 **6** : Mute all sound COOKING 2. [Cooking Simulation Quiz] button click SIMULATION QUIZ \*Select a Korean/English language below. **ENGLISH** 3
	- 3. [GIMBAP] button click

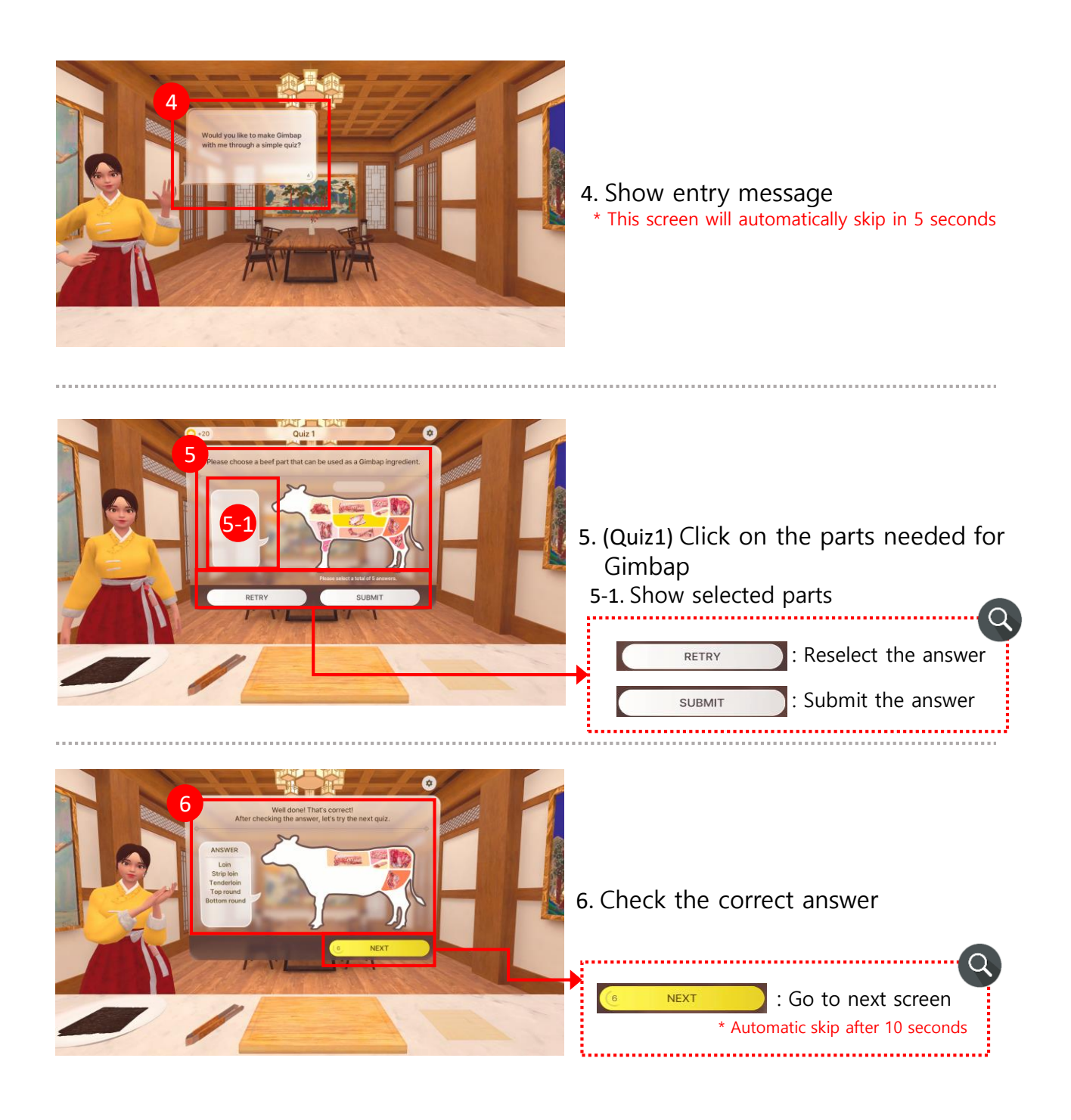

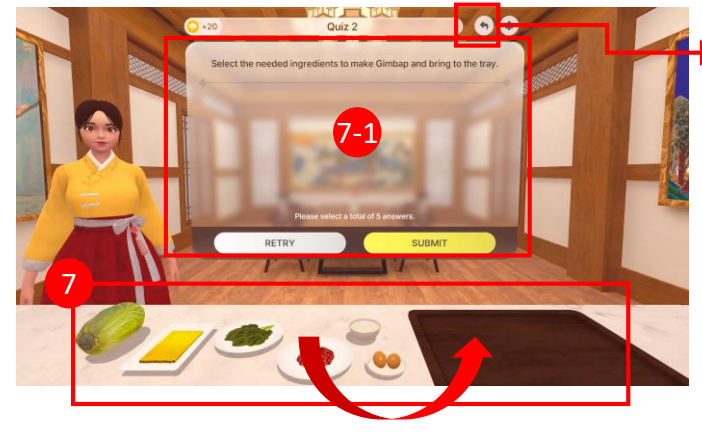

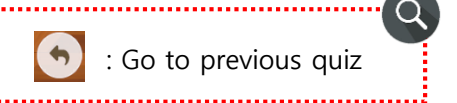

- 7. (Quiz2) Among the ingredients on the left, drag and drop the ingredients needed for Gimbap onto the right tray.
	- \*Check the correct answer in the same way as  $(6)$
	- 7-1. Show selected ingredients

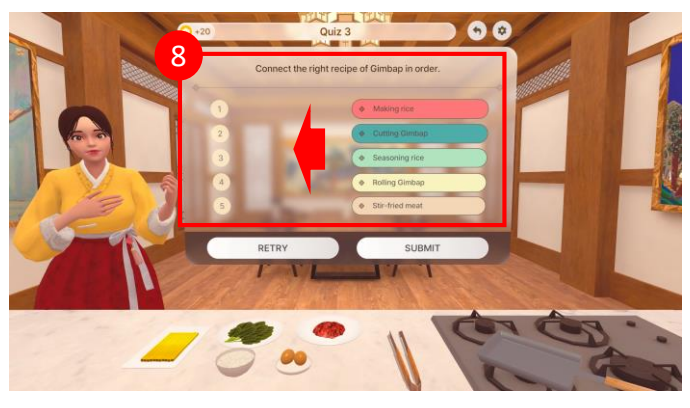

- 8. (Quiz3) Drag and drop Gimbap recipes from the right to the left in the correct order \*Check the correct answer in the
	- same way as ⑥

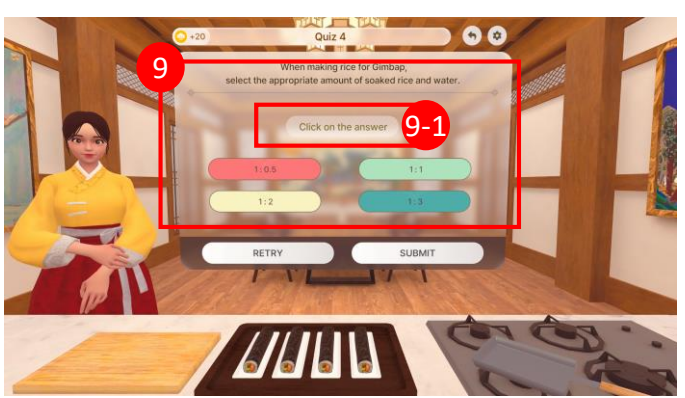

9. (Quiz4) Click the answer for appropriate amount of soaked rice and water.

\*Check the correct answer in the same way as ⑥

9-1. Show selected ingredients

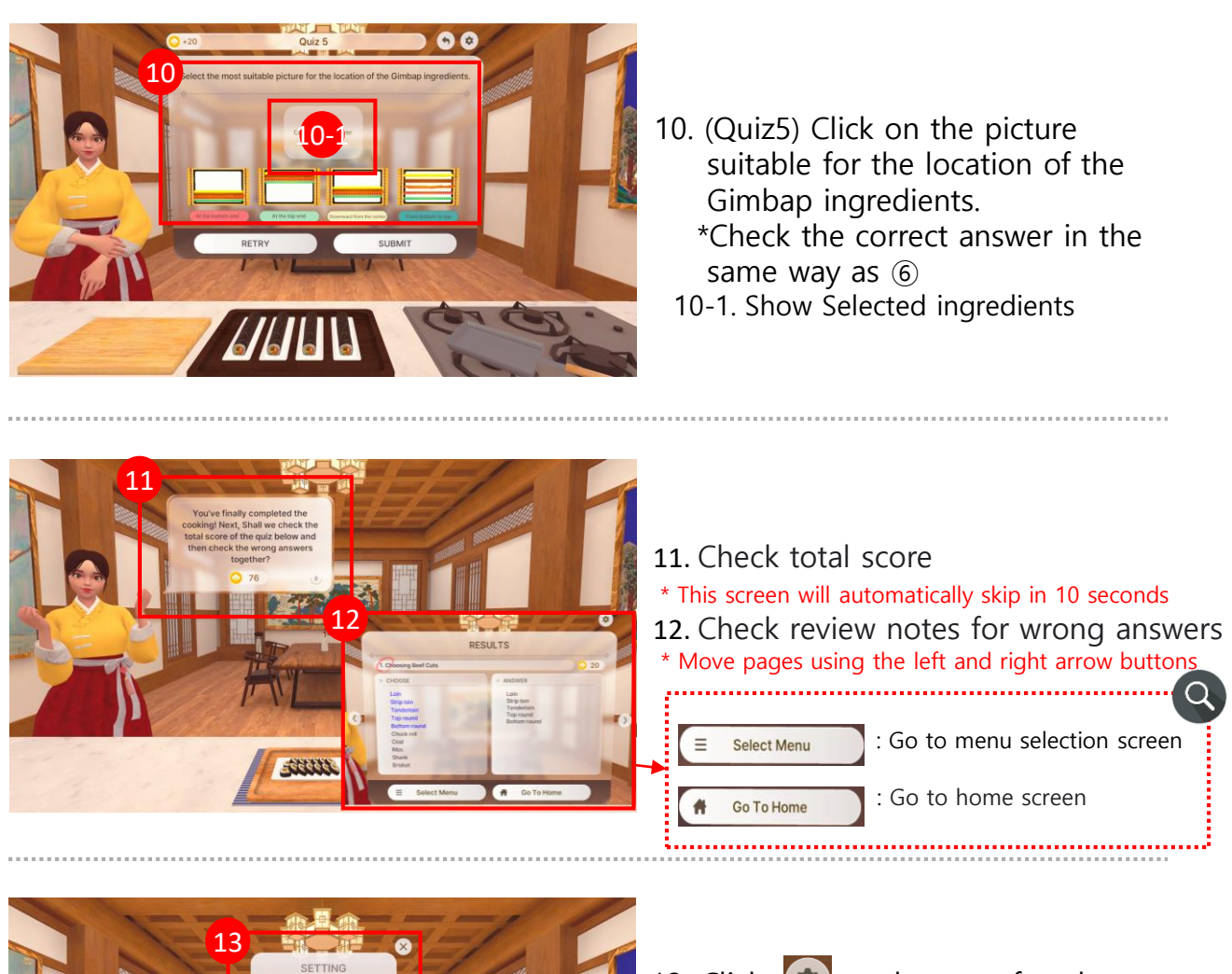

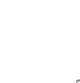

Go To Menu

- 13. Click  $\left(\bullet\right)$  at the top of each screen • Go To Menu : Go to menu selection
- 
- Go To Home : Go to home screen
- SOUND ON/OFF icon
- Background sound volume control
- Button sound volume control

### 8. Cautions for use

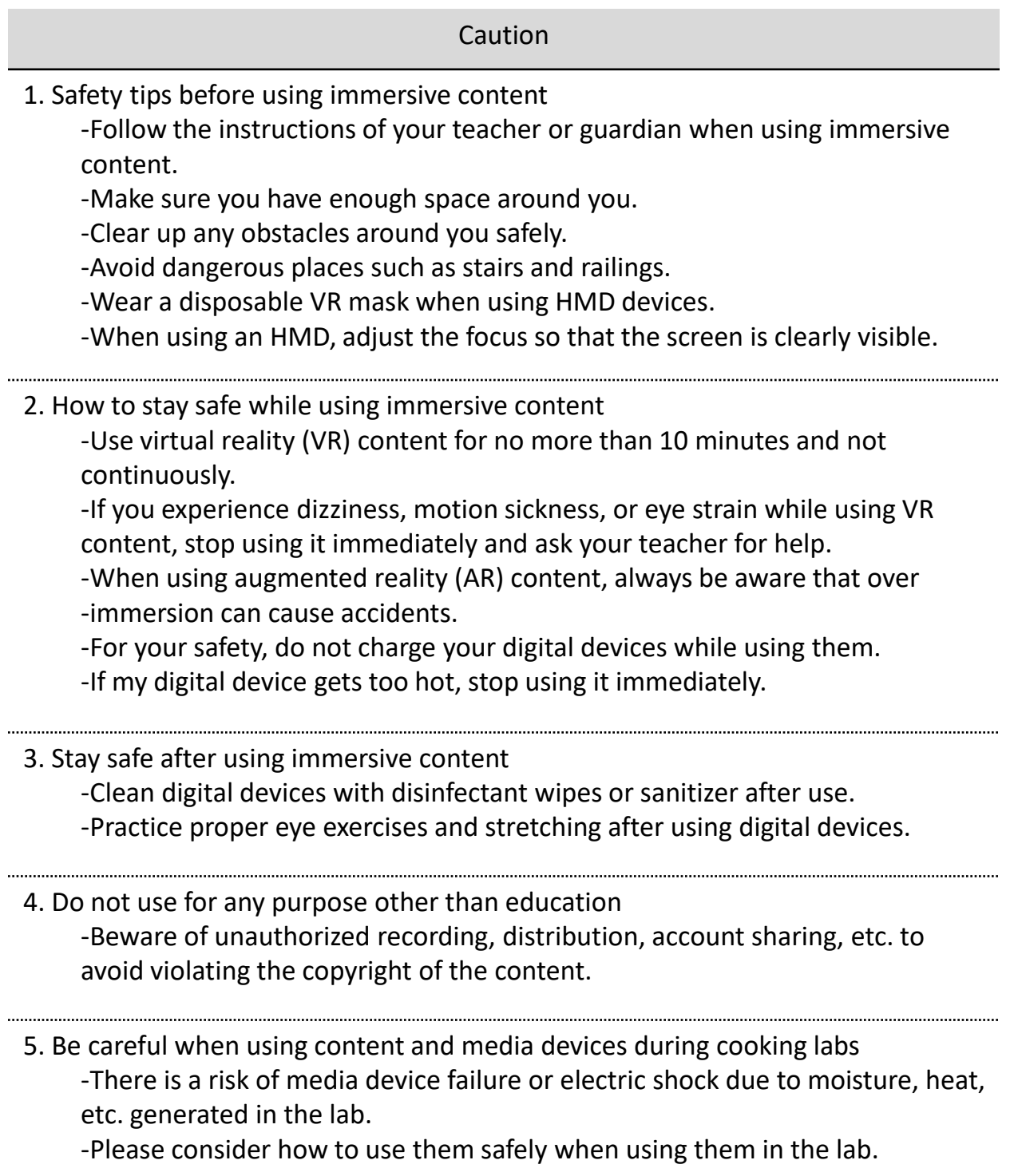